# 易微聯

# SONOFF S31 流量監控插座 安裝教學

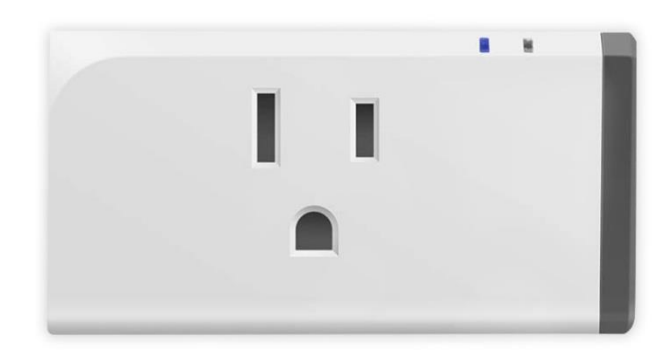

- 1. 先將設備通電。
- 2. 設備壓 reset 重設鍵約 5 秒, 待指示燈為藍燈快閃 即重置完成。
- 3. 開啟手機 WIFI,關閉手機 4G5G 行動通信。
- 4. 開啟易微聯 APP 。
- 5. 添加設備, 選擇『兼容模式』。
- 6. 連接 2.4GWiFi,
- 7. 連接熱點『ITEAD\_\*\*\*\*』。
- 8. 等待連接完成即可。

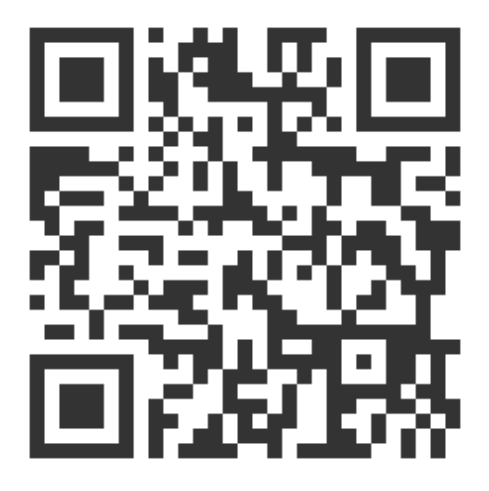

掃描觀看商品網頁

訊連貿易有限公司所有 [www.bd-club.tw](http://www.bd-club.tw/) Facebook 索取優惠折扣: <https://www.facebook.com/xy66606789> Instagram 索取優惠折扣: <https://www.instagram.com/xy66606789/>

LINE 好友 : @xy6789。 ( 訊億商城 )

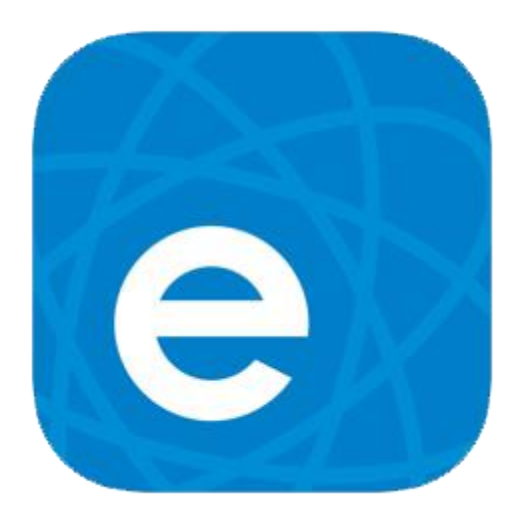

**1.**請下載易微聯 **APP**

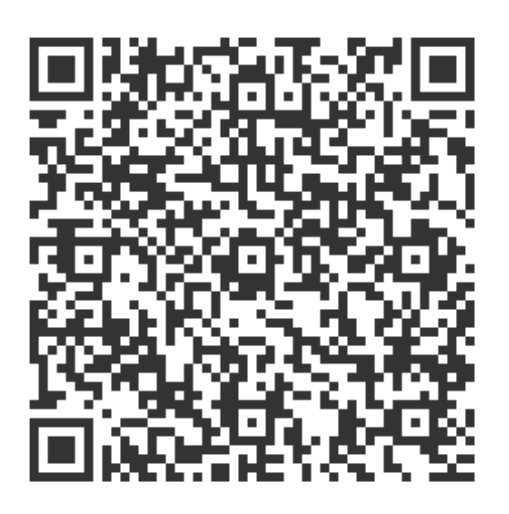

2.掃描 QR 觀看易微聯註冊教學

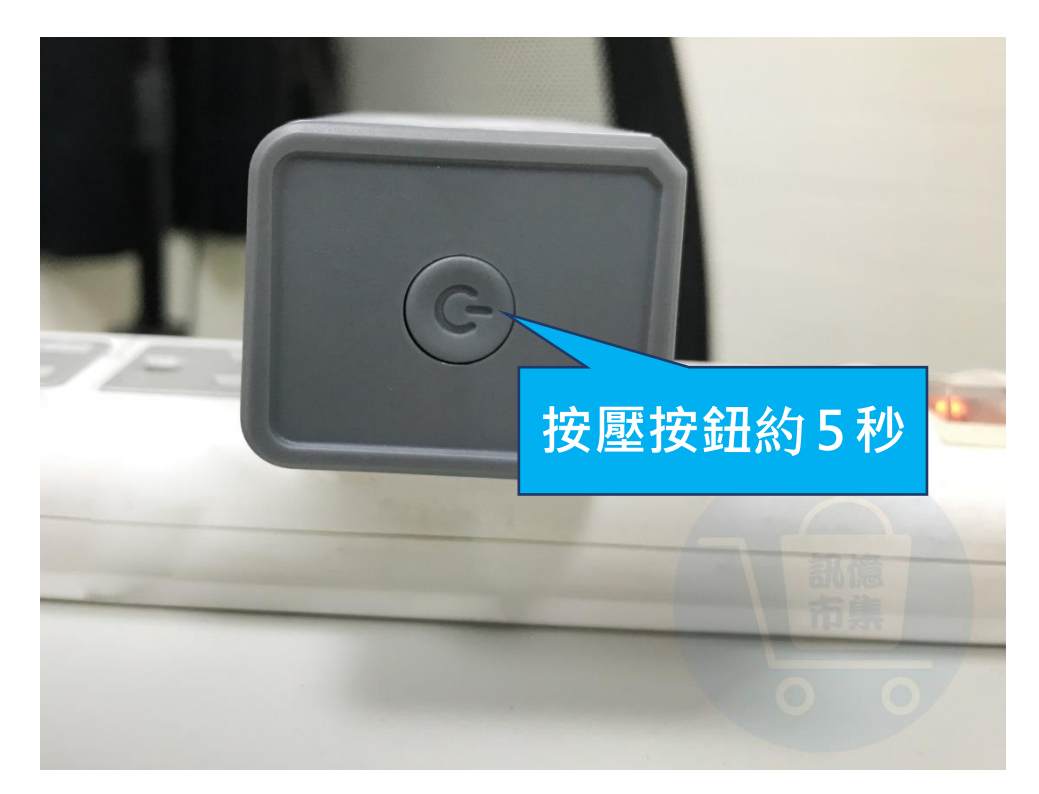

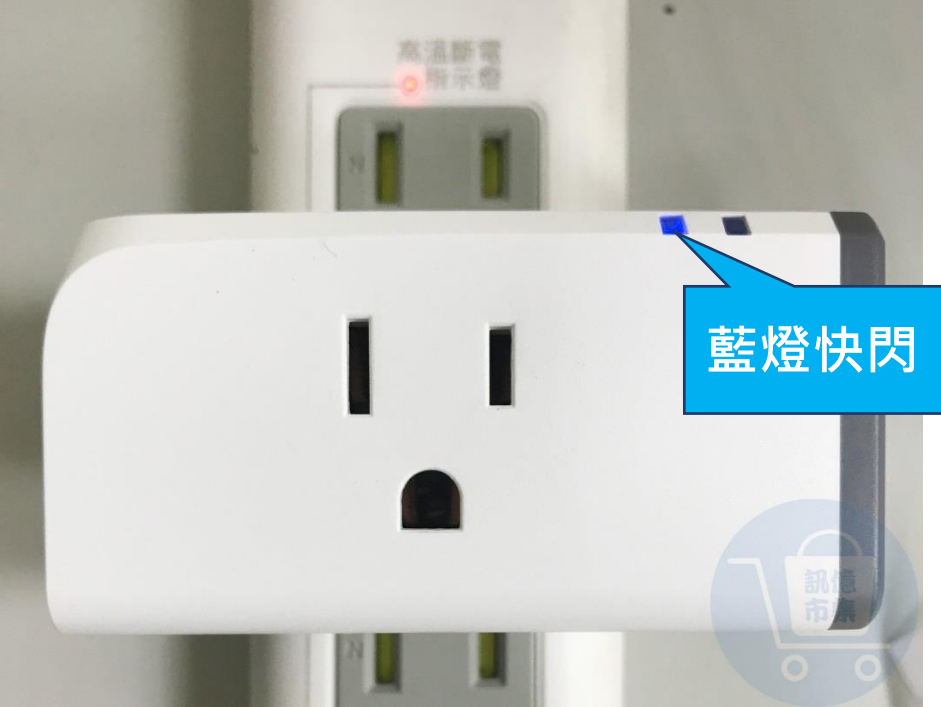

### ▶ 設備通電按壓按鈕約 5 秒, 待指示燈為

### 藍燈快閃,即重置完成。

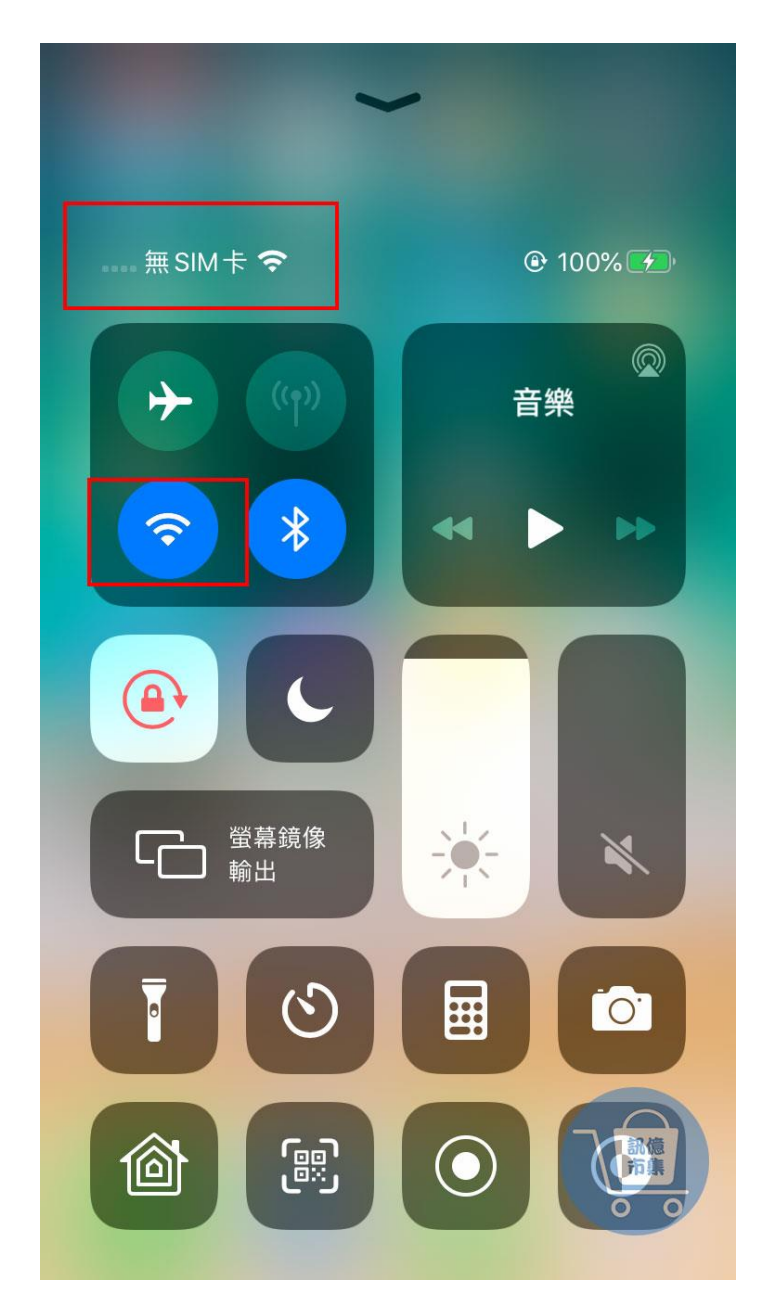

 $\blacktriangleright$  開啟手機 WIFI,

關閉手機 4G5G 行動通信

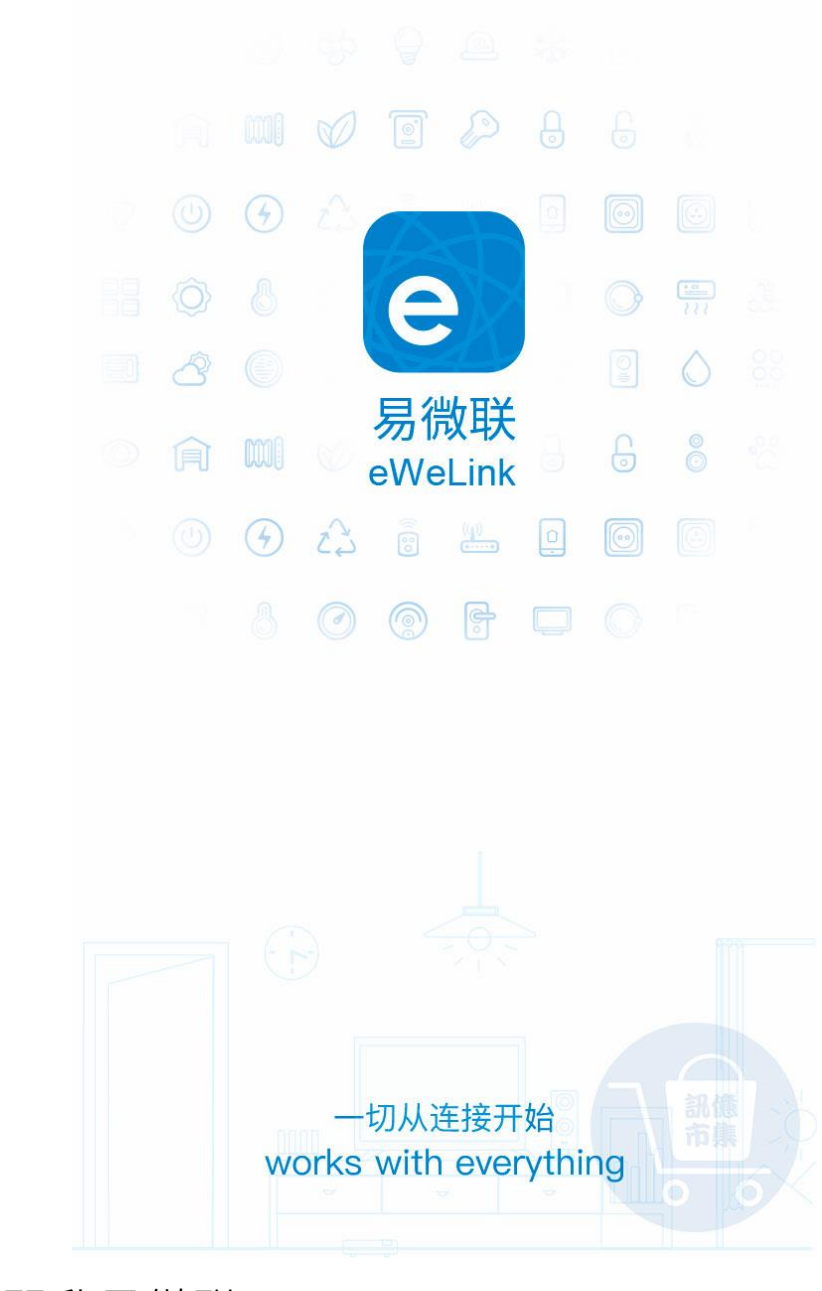

開啟易微聯 APP

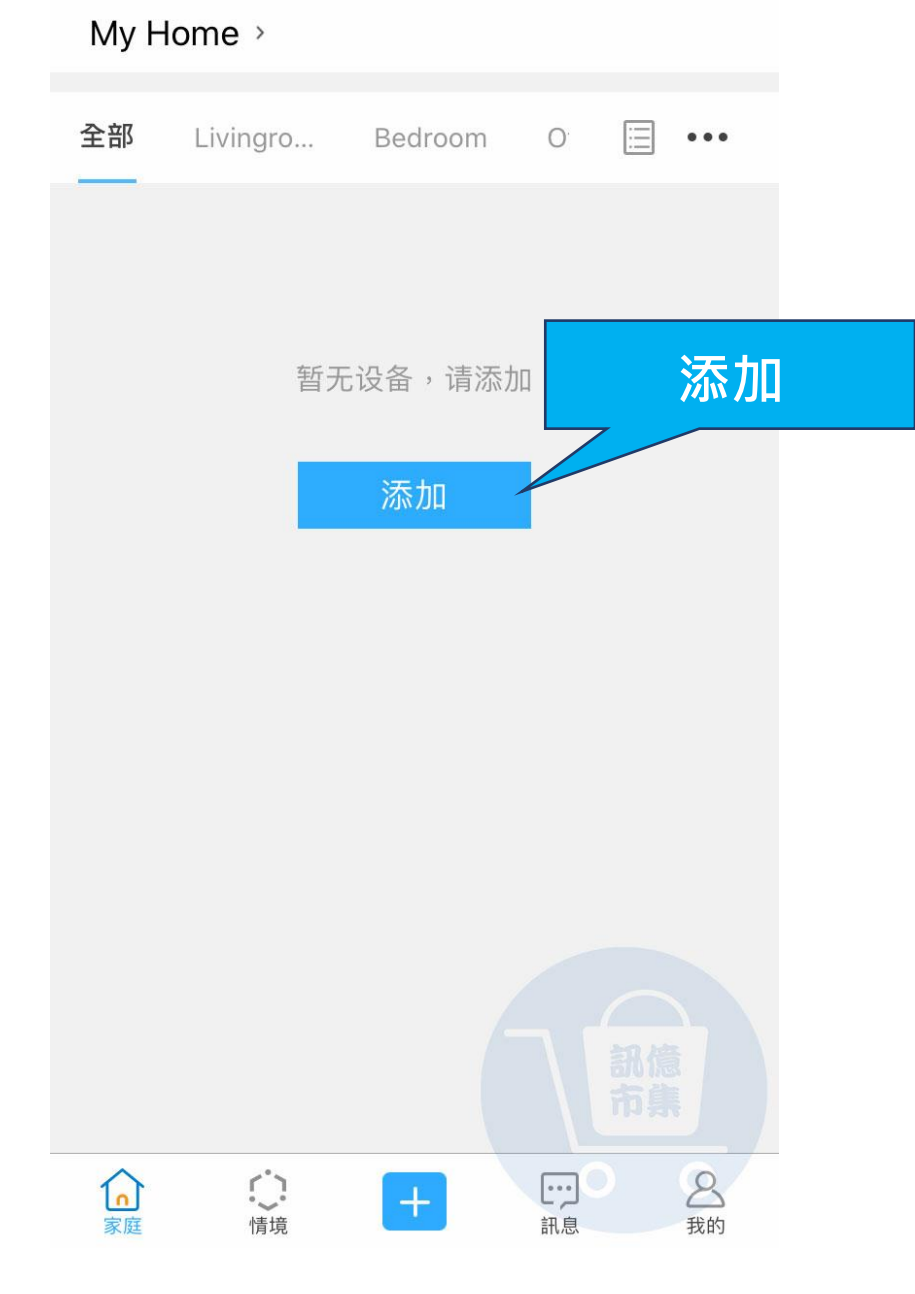

▶ 點擊『添加』。

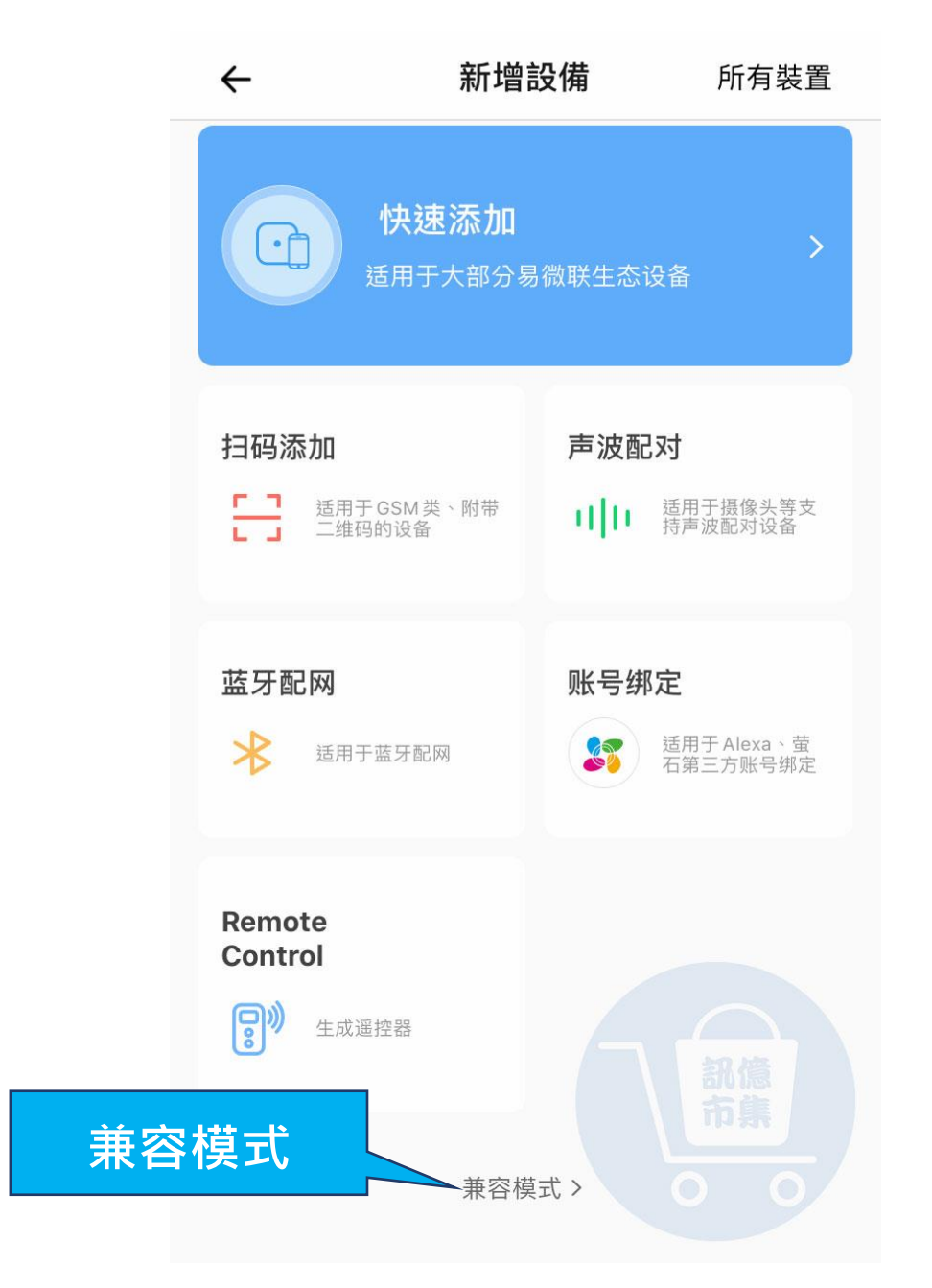

### ▶ 點擊『兼容模式』。

To enter compatible pairing mode, set the<br>indicator to blink constantly.

① 将设备断电再接通电源

 $\leftarrow$ 

- ② 长按配对按钮 5 秒,确认指示灯快闪(闪两下亮一下)
- ③ 再次长按配对按钮 5 秒,确认指示灯连续闪烁
- \*若是灯或者加湿器,长按配对按钮改成开关三次

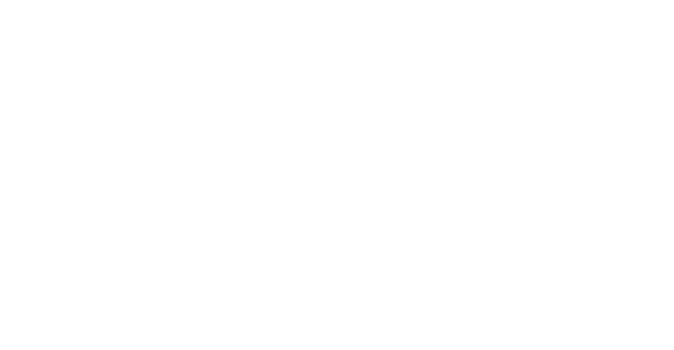

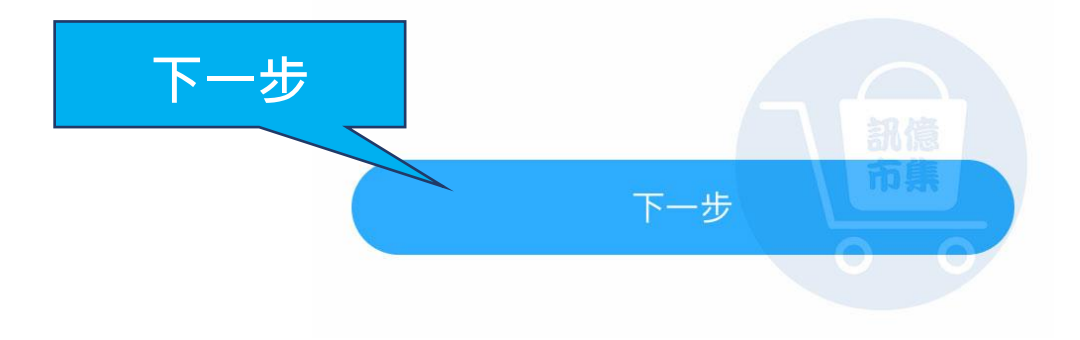

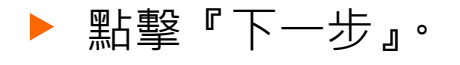

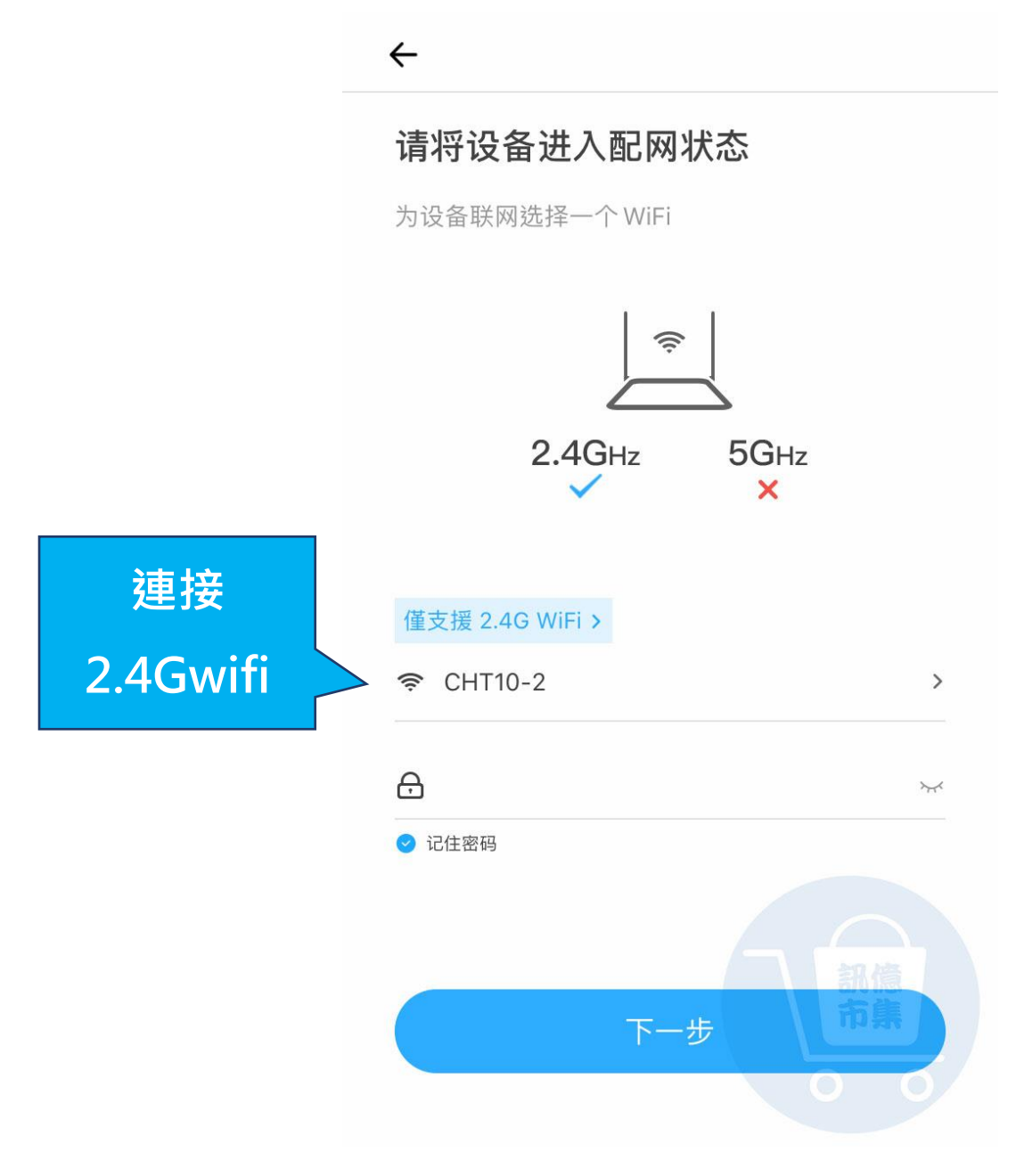

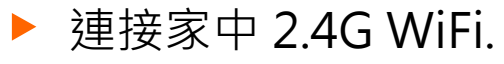

 $\leftarrow$ 

#### 将手机 WiFi 连接到设备热点

请将手机 WiFi 连接到"ITEAD-XXX"后,返回易微联 APP

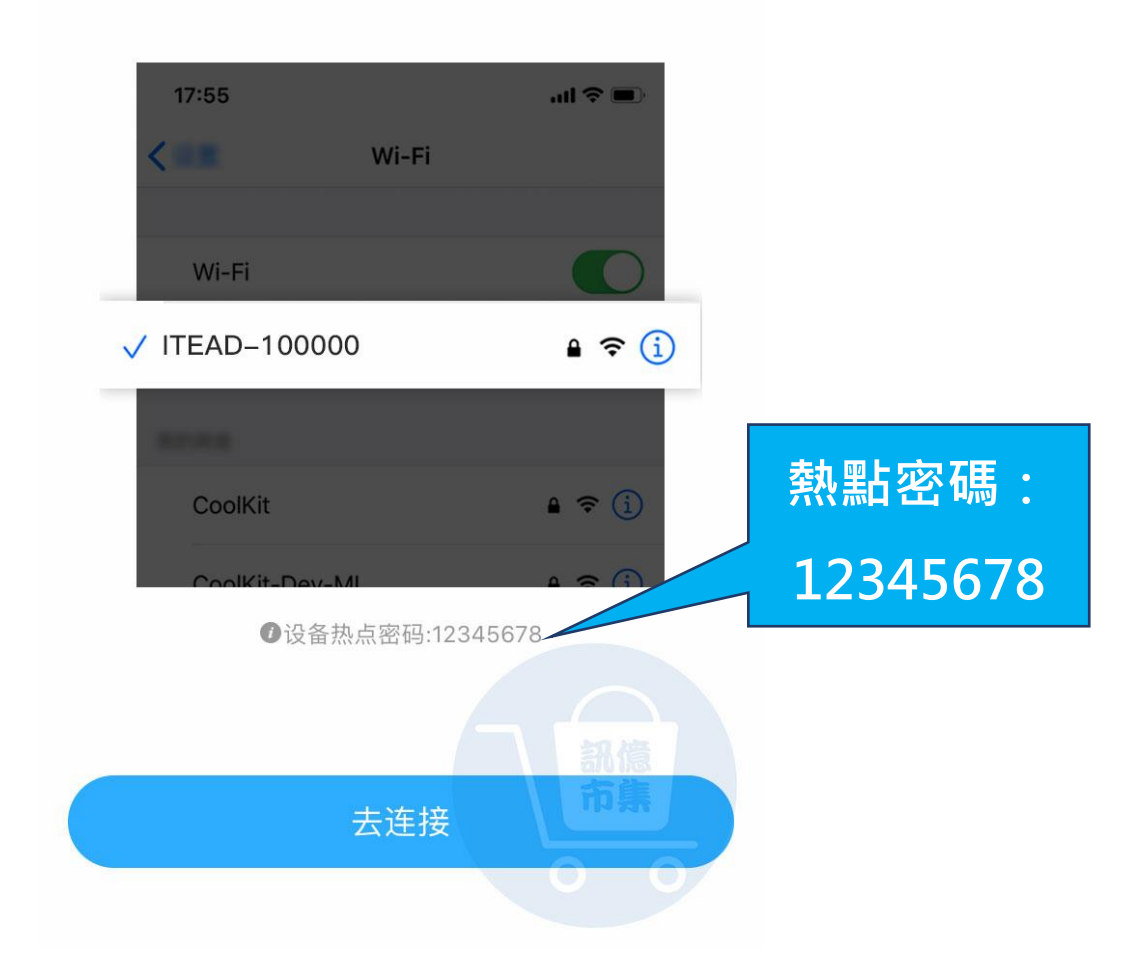

▶ 點擊『去連接』, 連接 RFR3 的熱點。

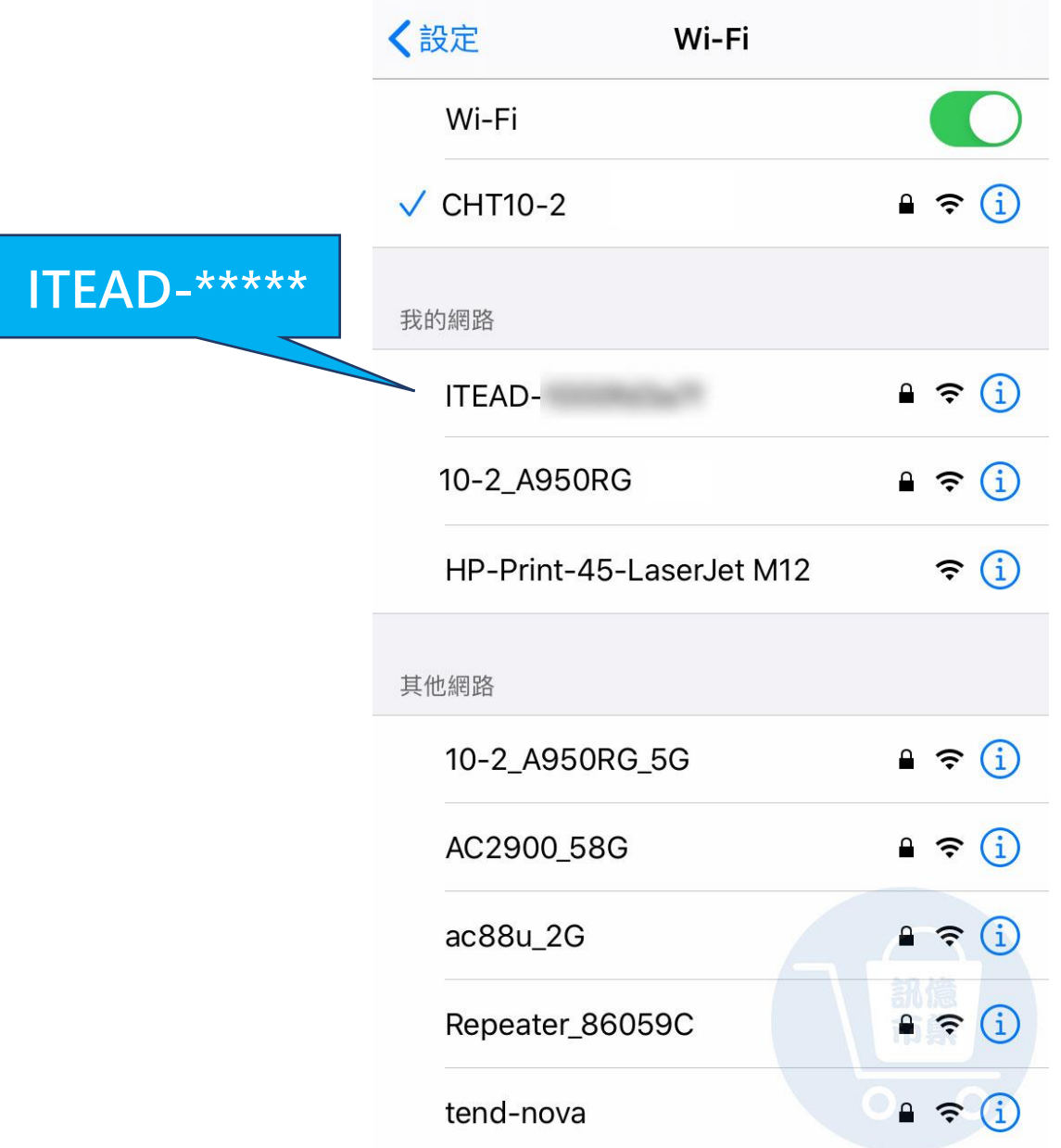

▶ 點擊熱點『ITEAD\_\*\*\*\*』。

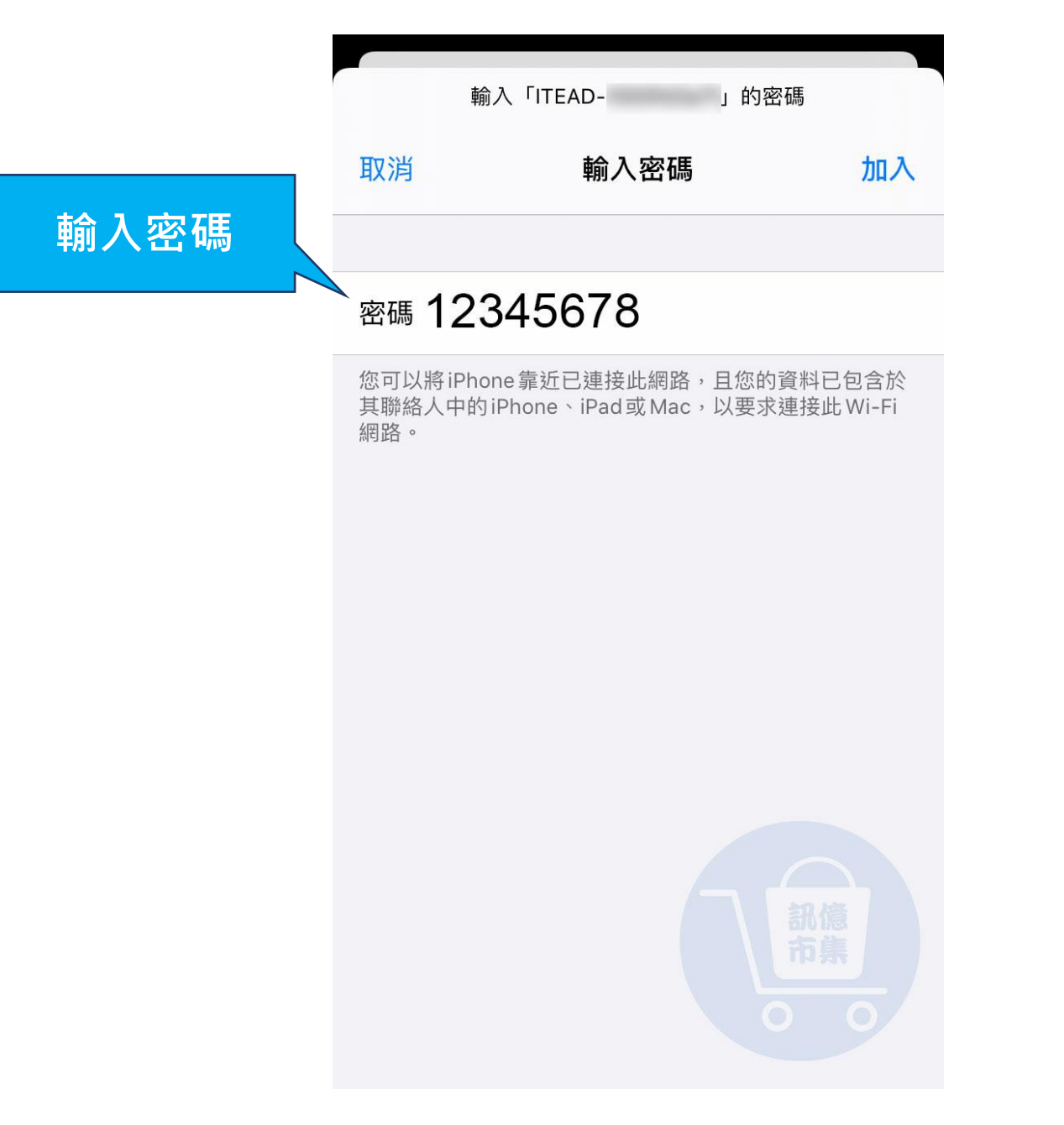

▶ 輸入熱點密碼『12345678』。。

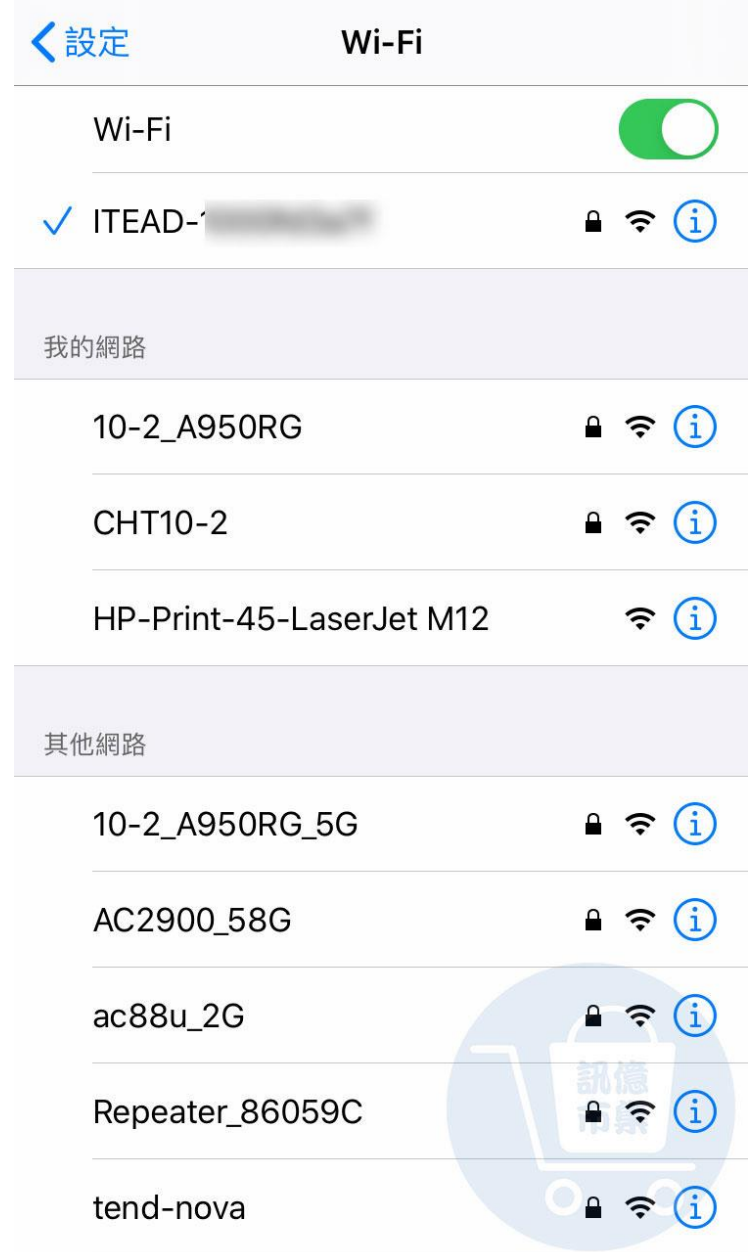

▶ 連接熱點完成後,返回易微聯 APP。

 $\leftarrow$ 

### 将手机 WiFi 连接到设备热点

请将手机 WiFi 连接到"ITEAD-XXX"后,返回易微联 APP

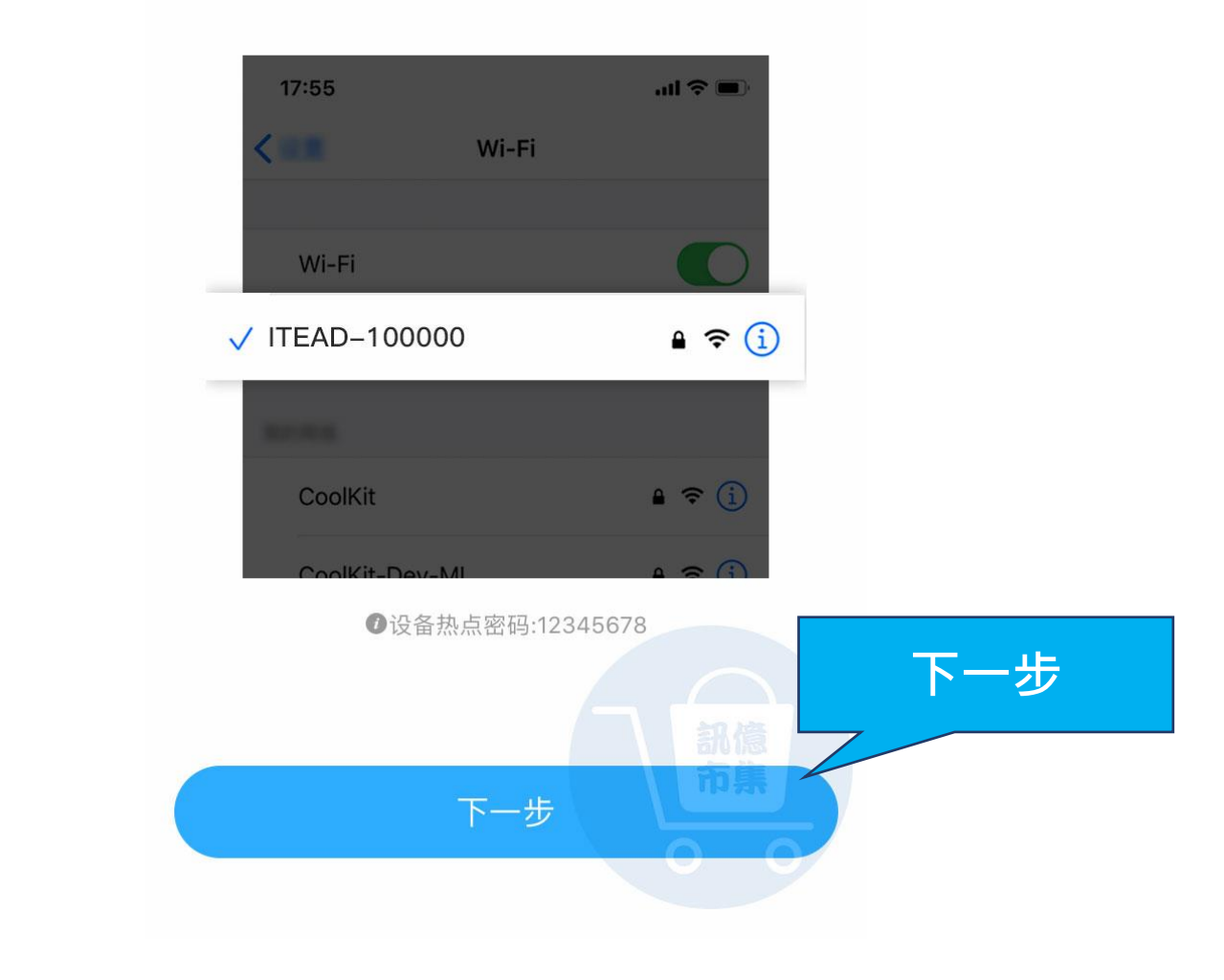

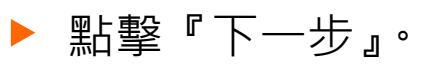

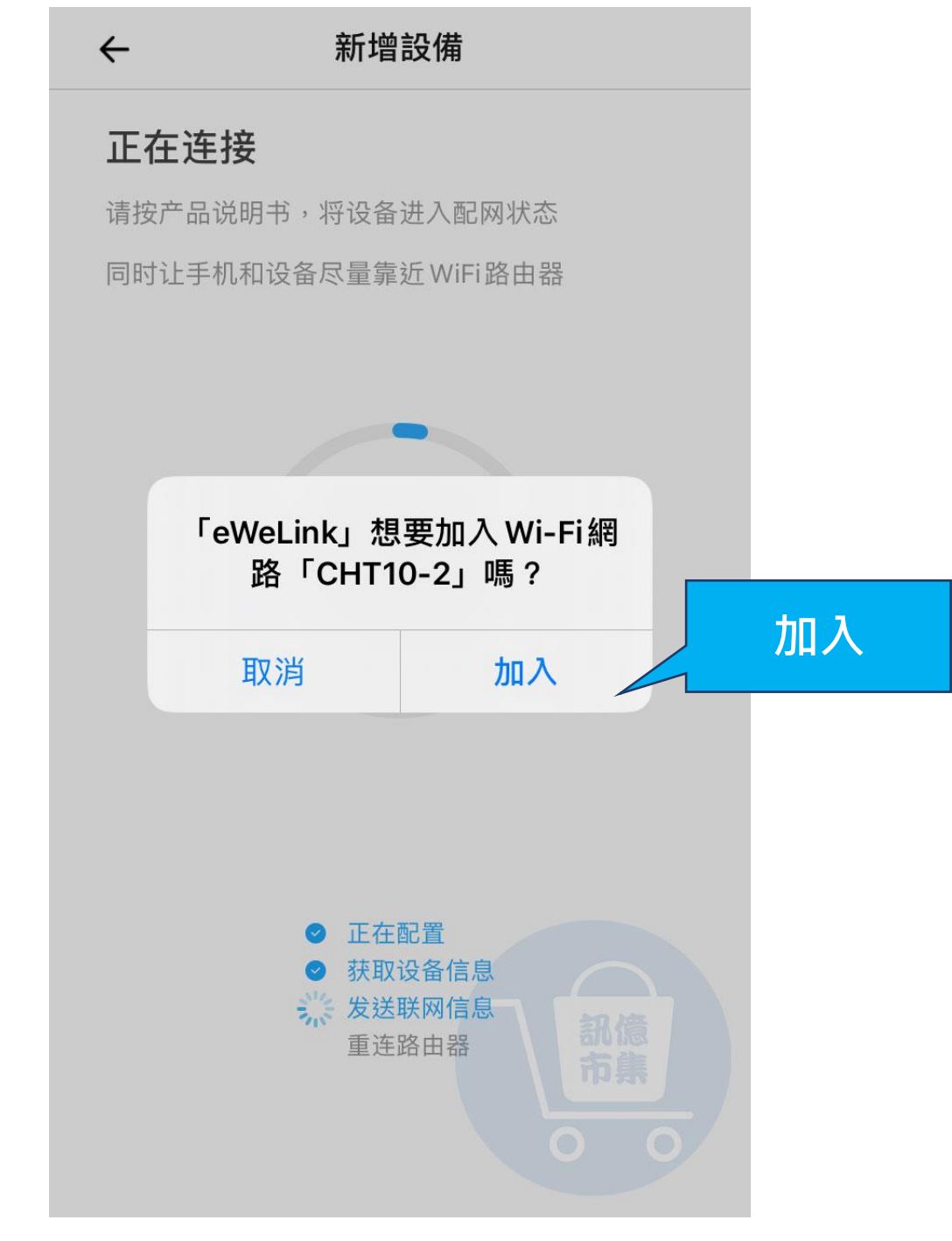

▶ 點擊『加入』wifi。

#### 新增設備

### 正在连接

请按产品说明书,将设备进入配网状态 同时让手机和设备尽量靠近 WiFi路由器

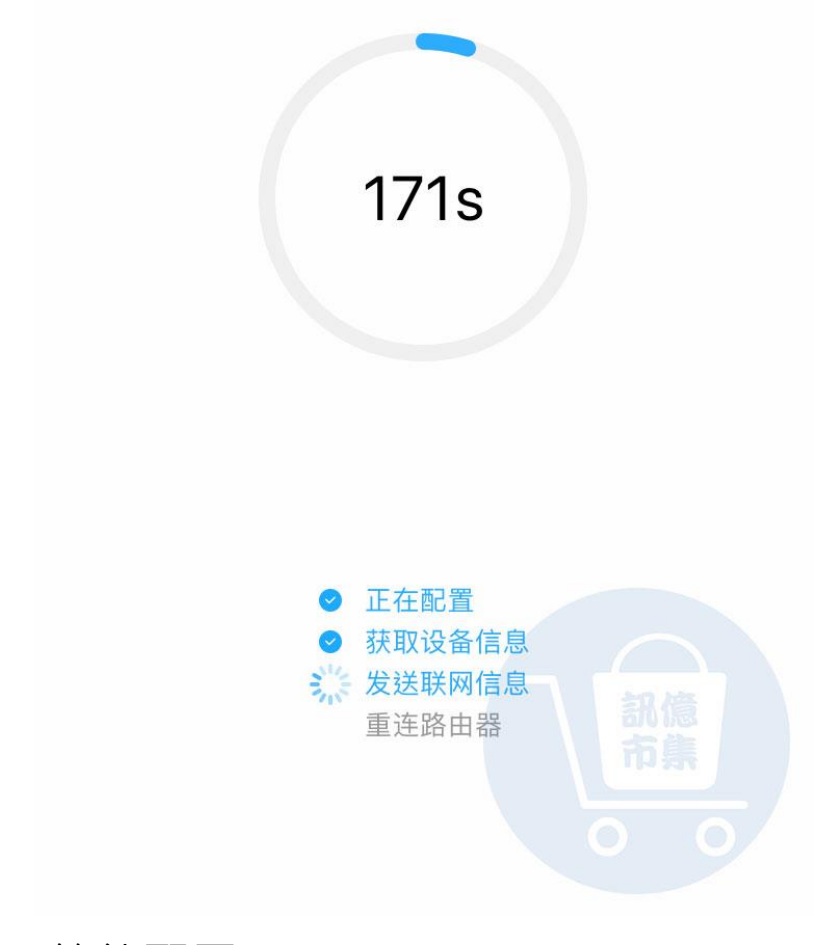

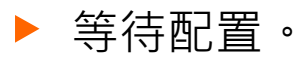

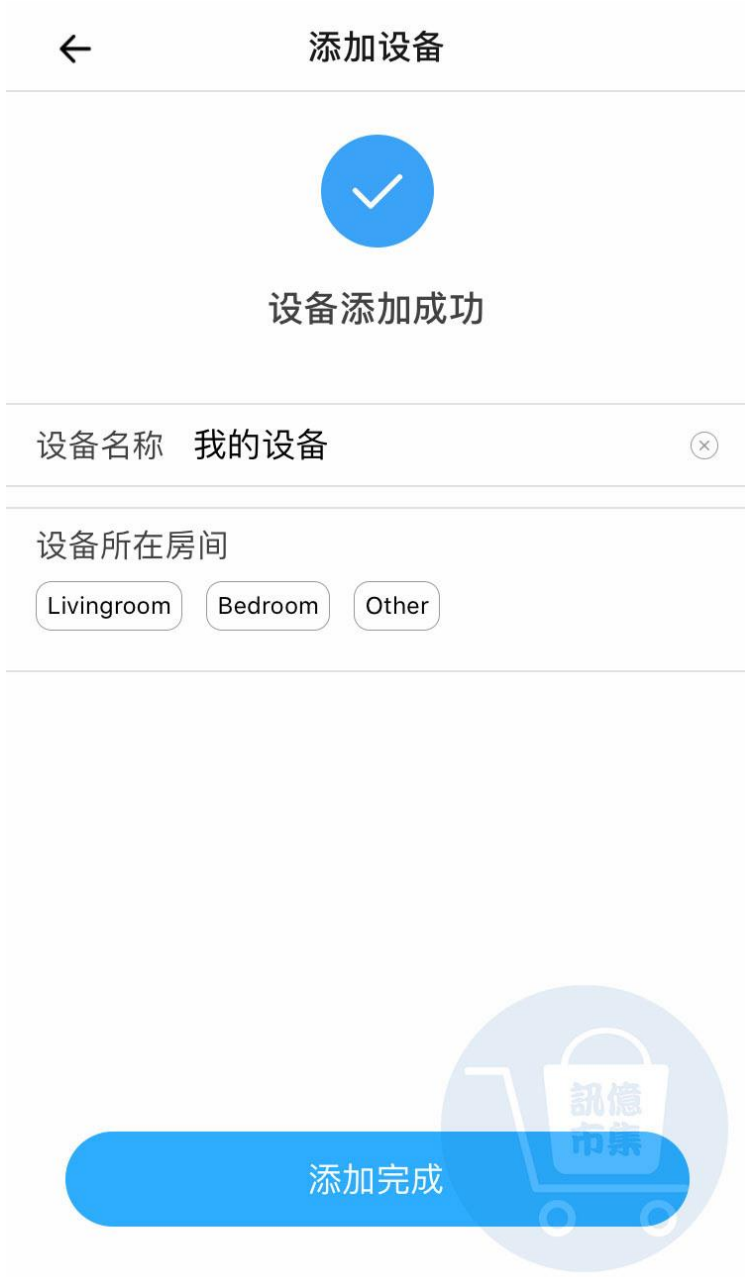

備添加完成。

開啟手機 4G5G 行動通信

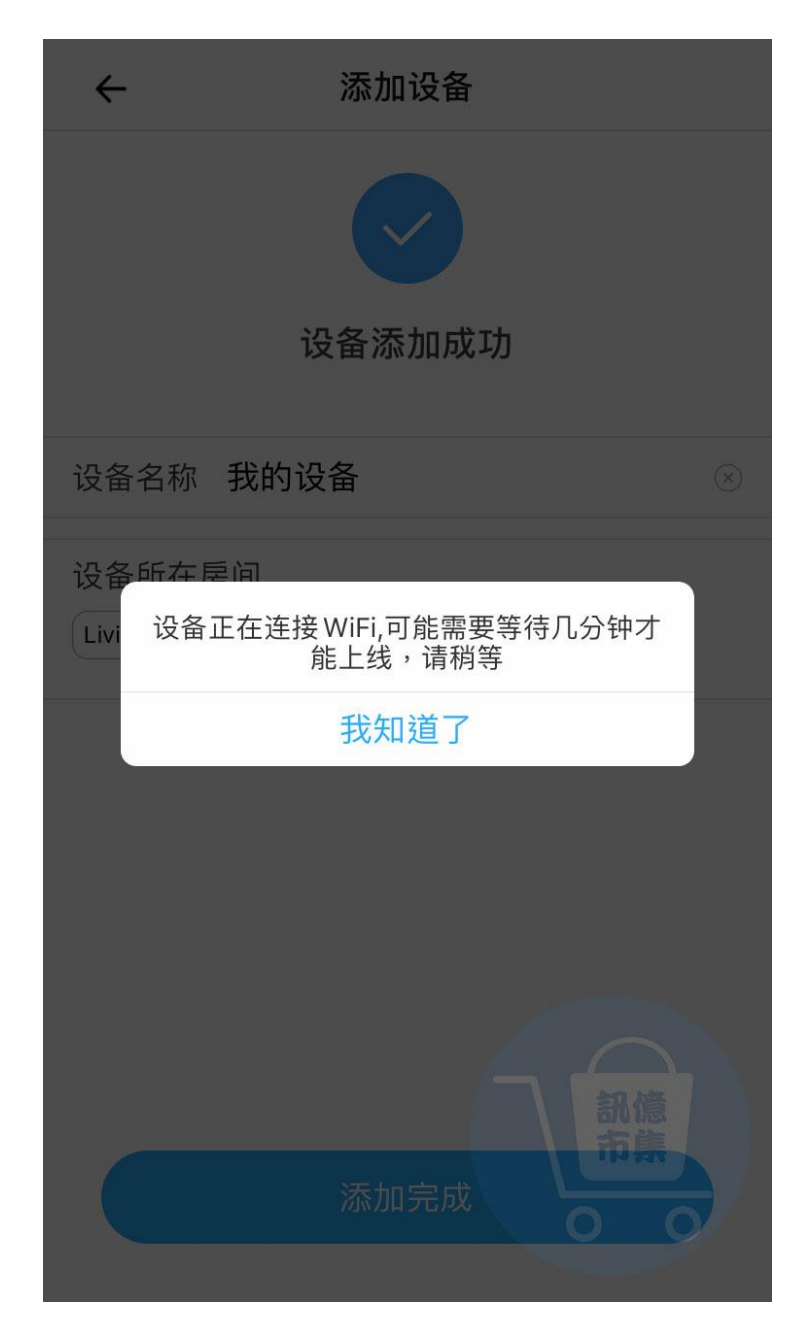

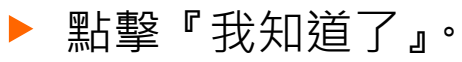

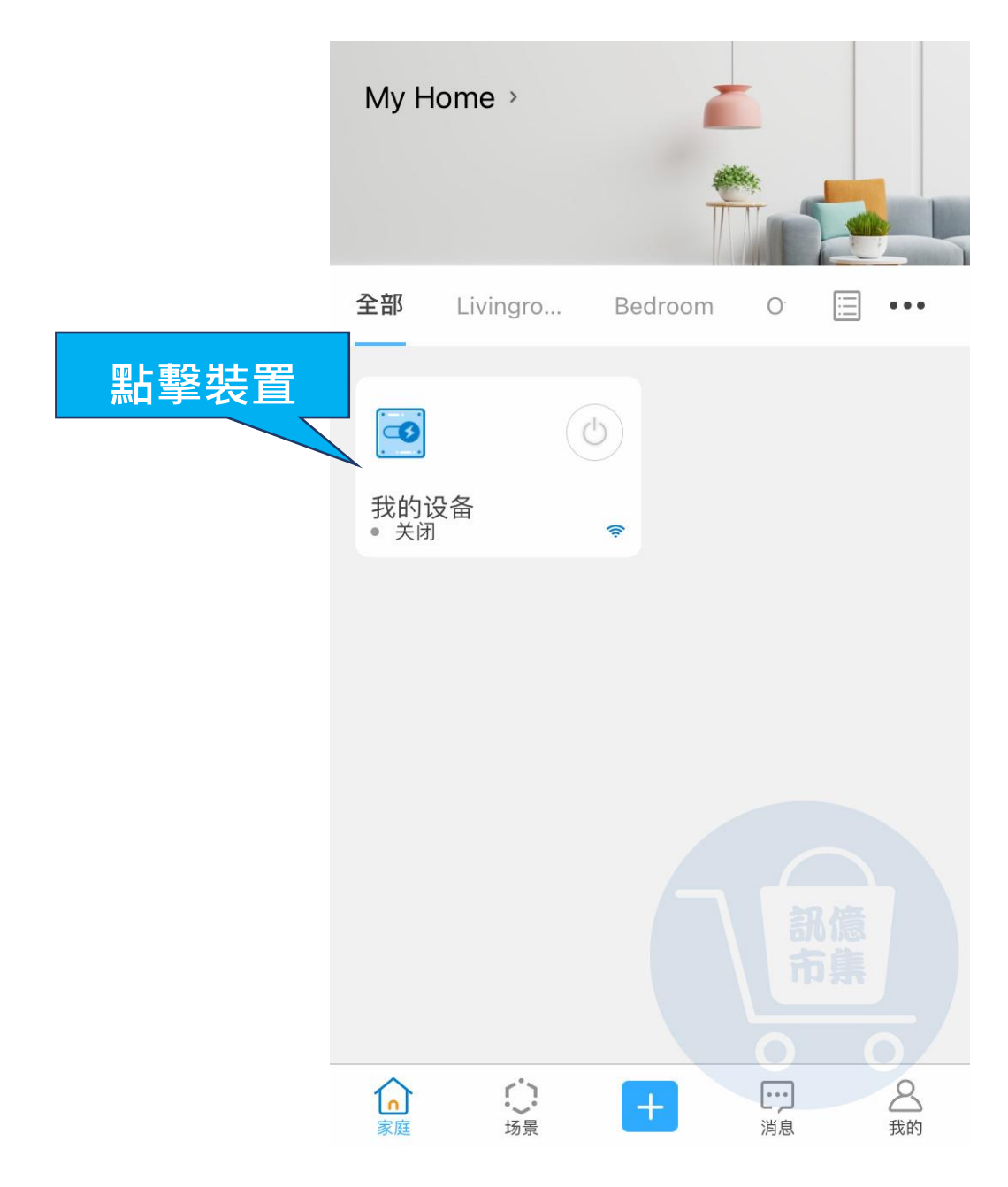

▶ 點擊『我的設備』,裝置設定。

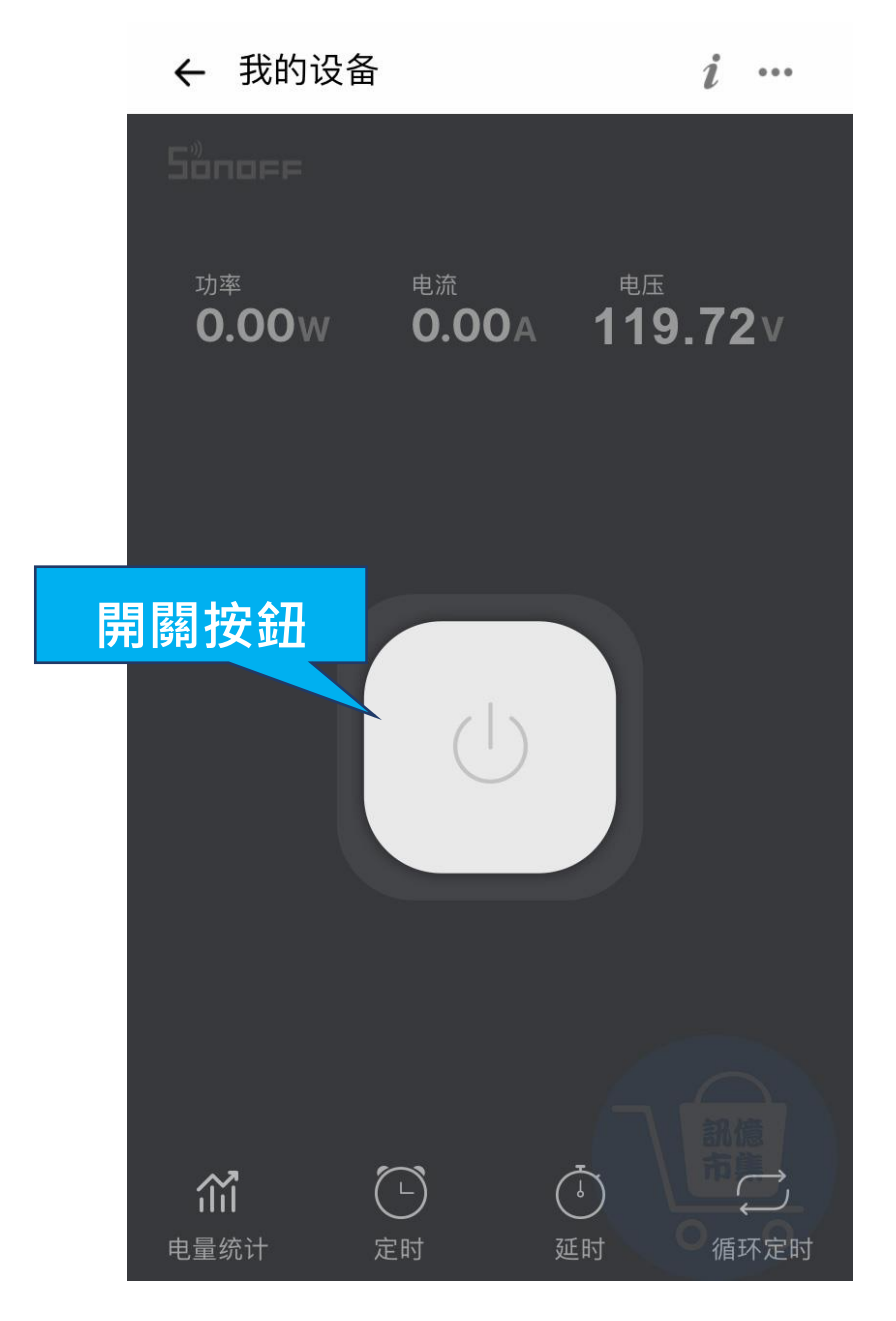

▶ 手機易微聯 APP 遠端控制設備開關按鈕。

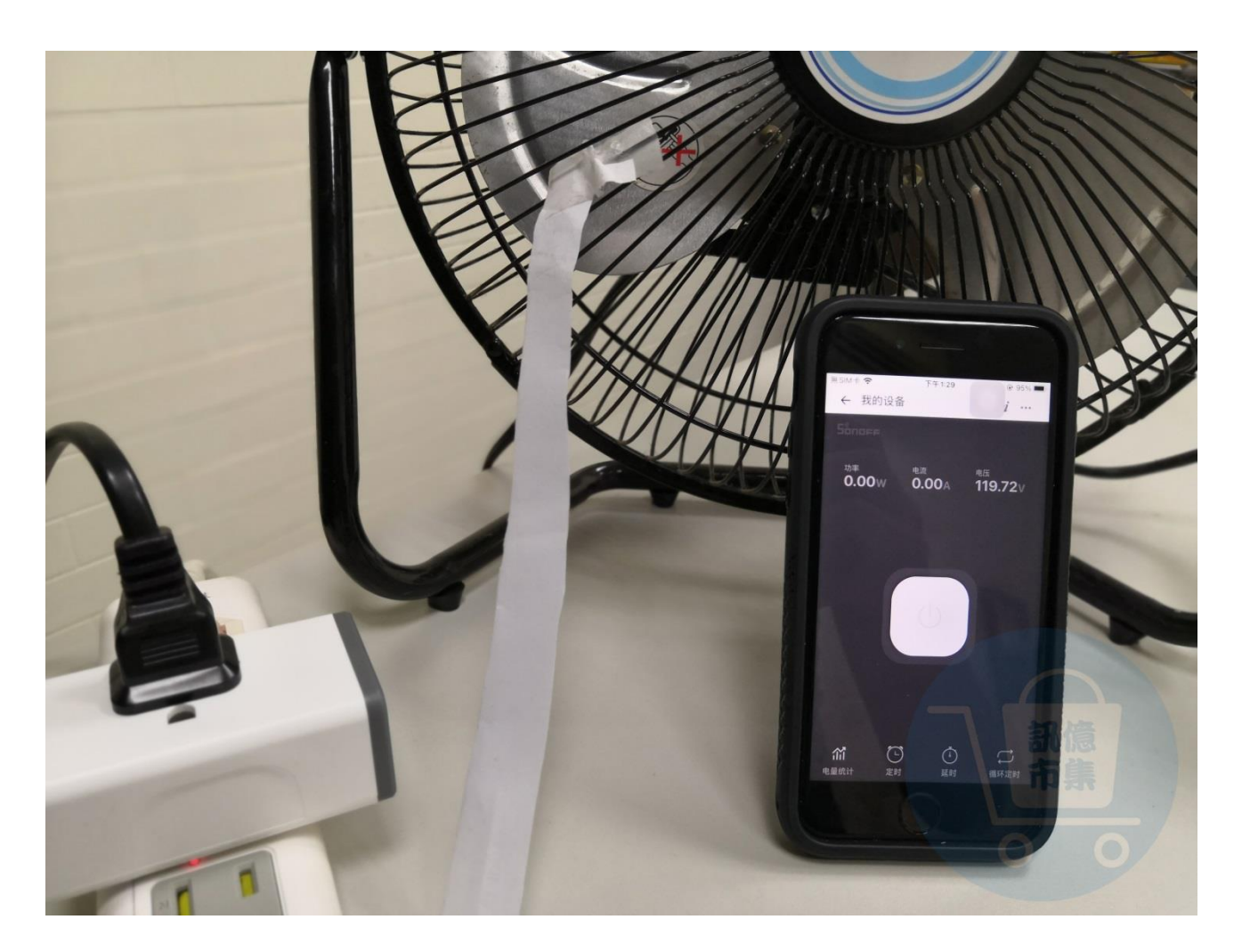

▶ 設備為關閉狀態。

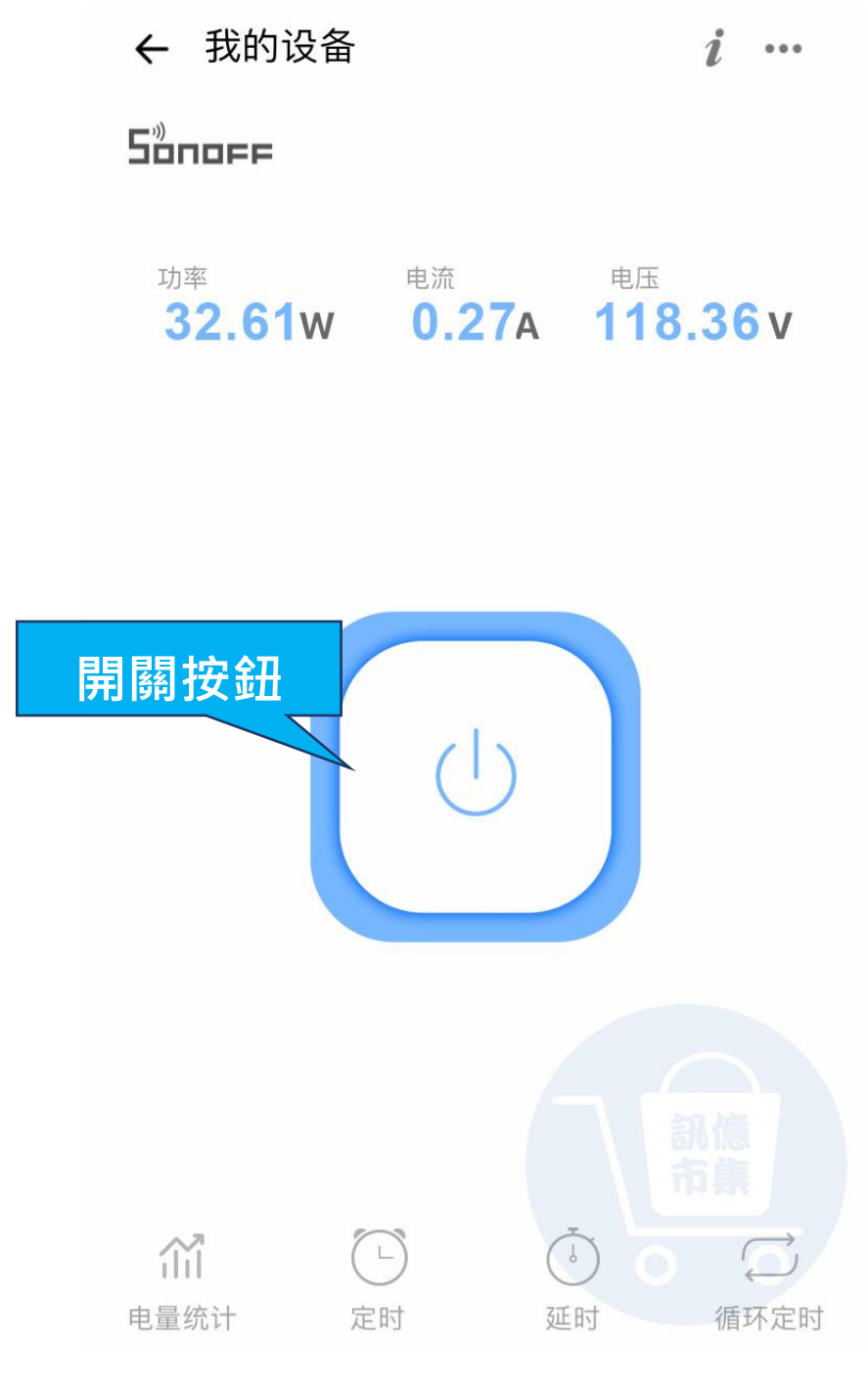

▶ 遠端控制按鈕,開啟狀態。

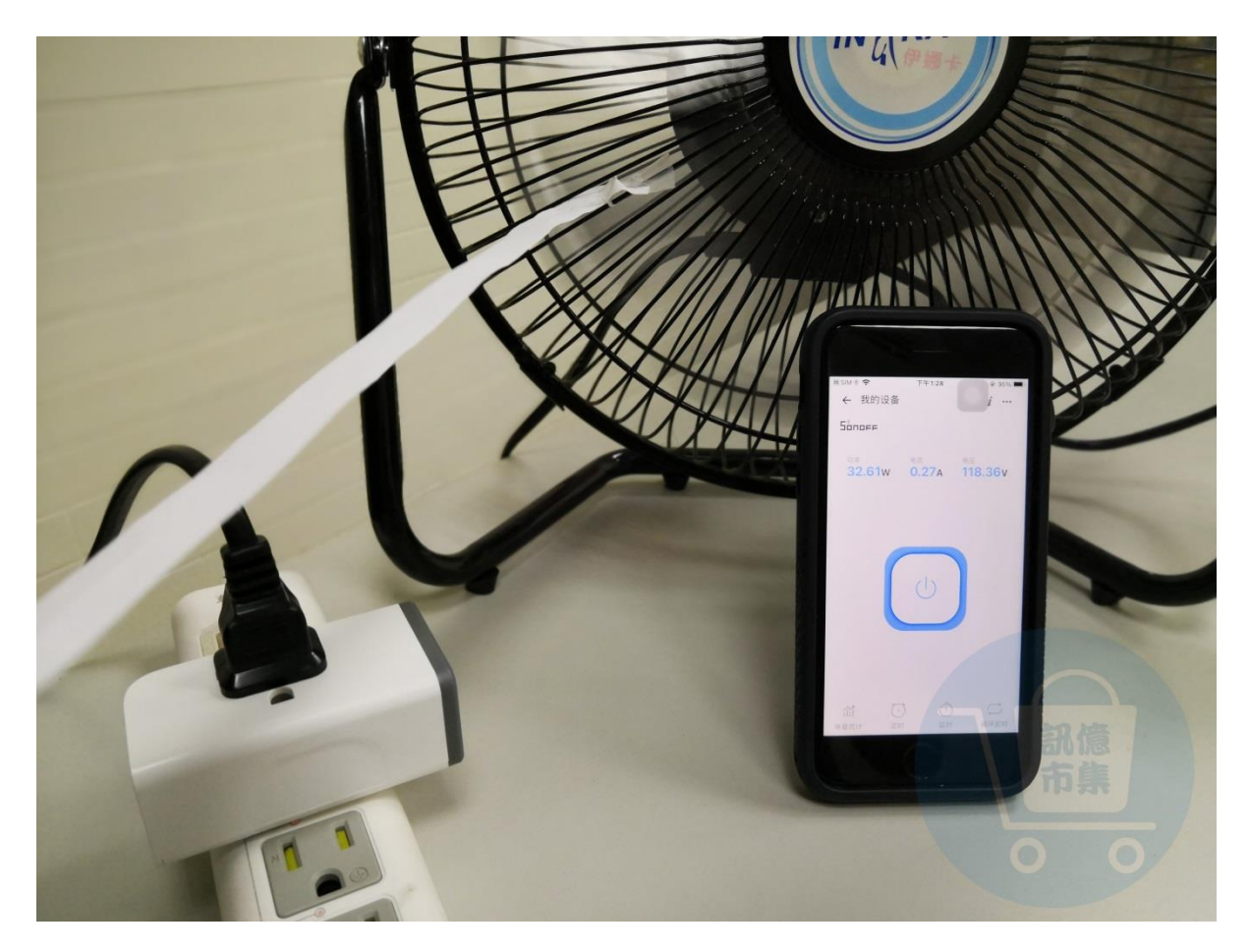

▶ 設備為關開啟狀態。

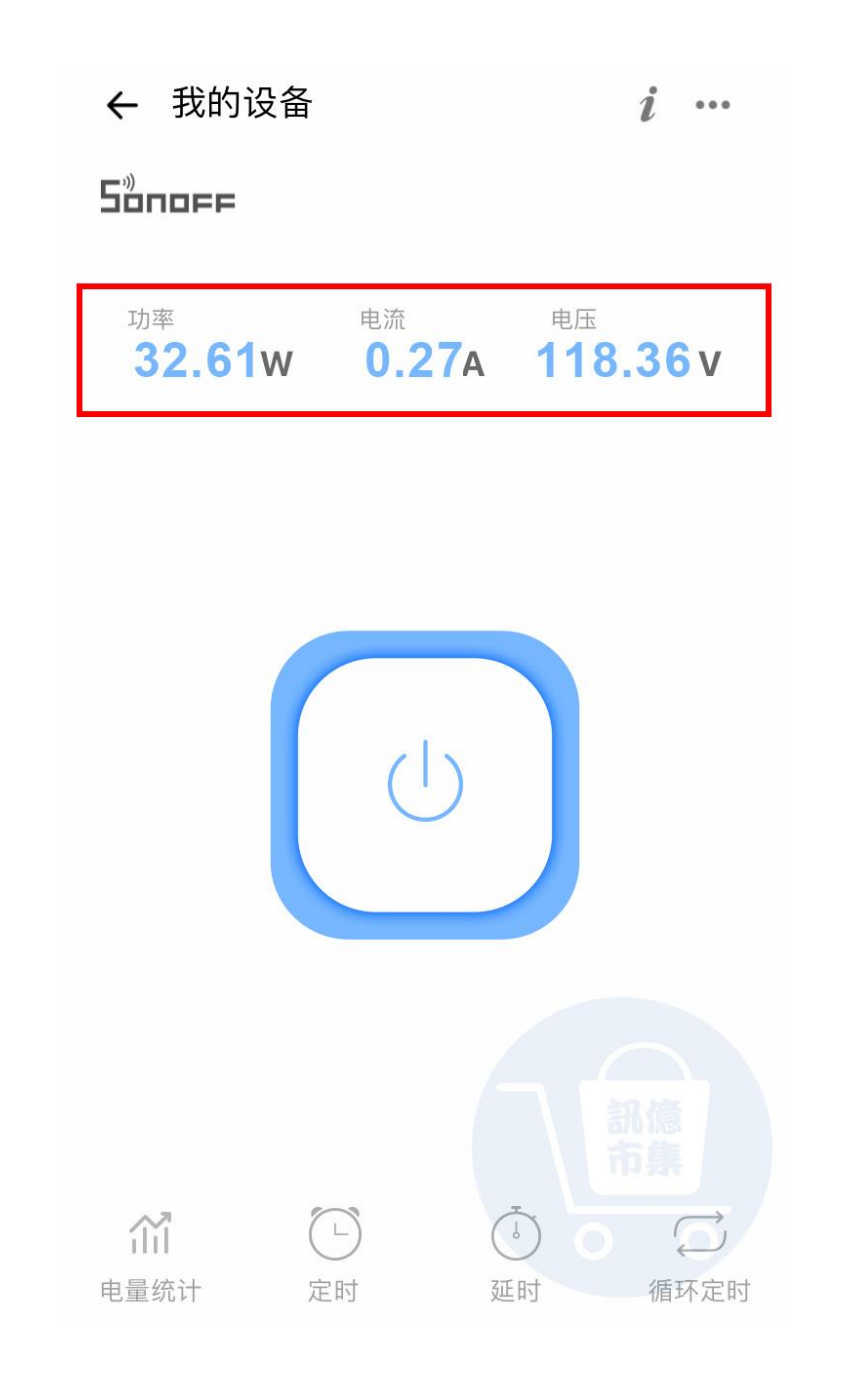

# ▶ 設備連接家電,家電的用電狀況。

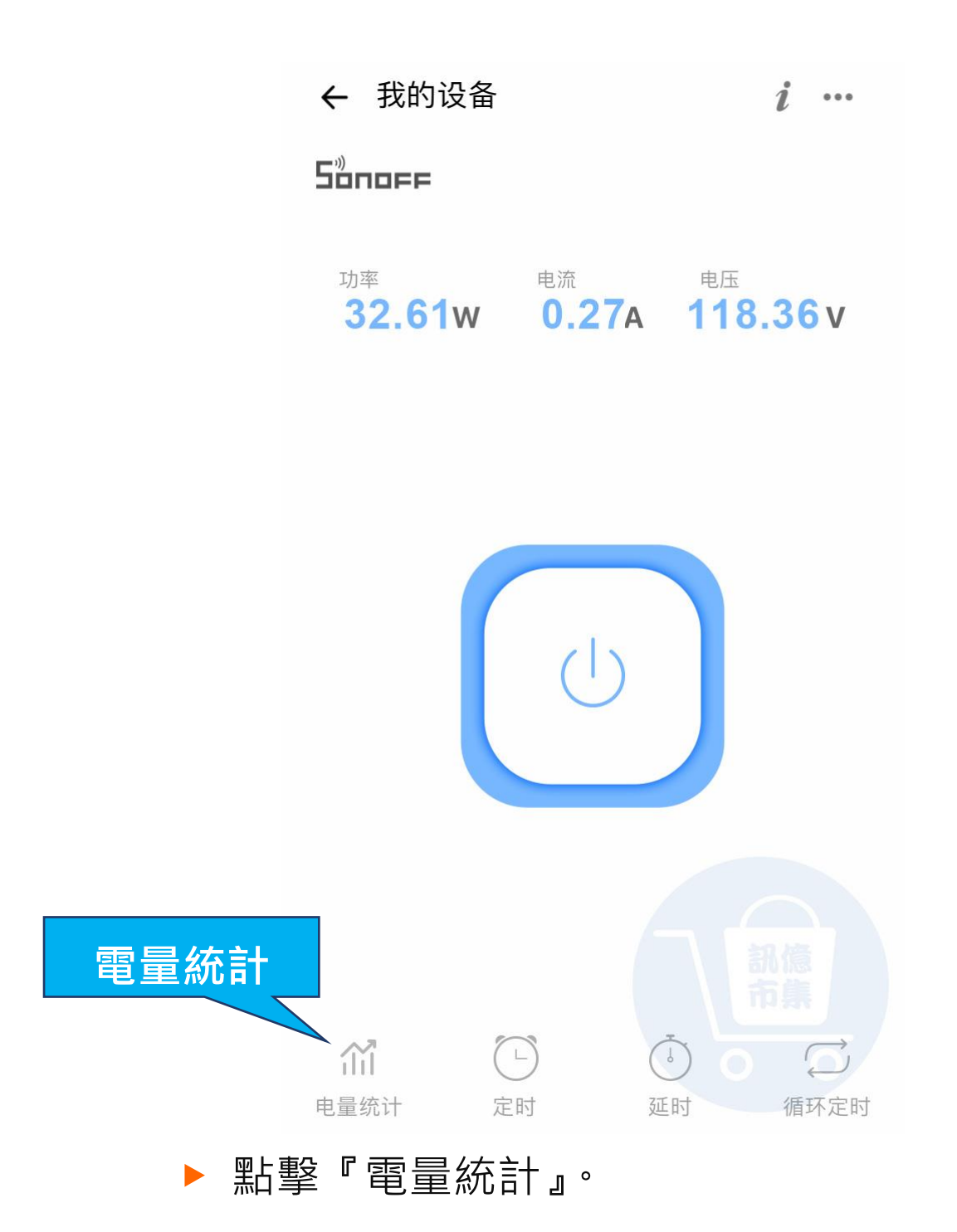

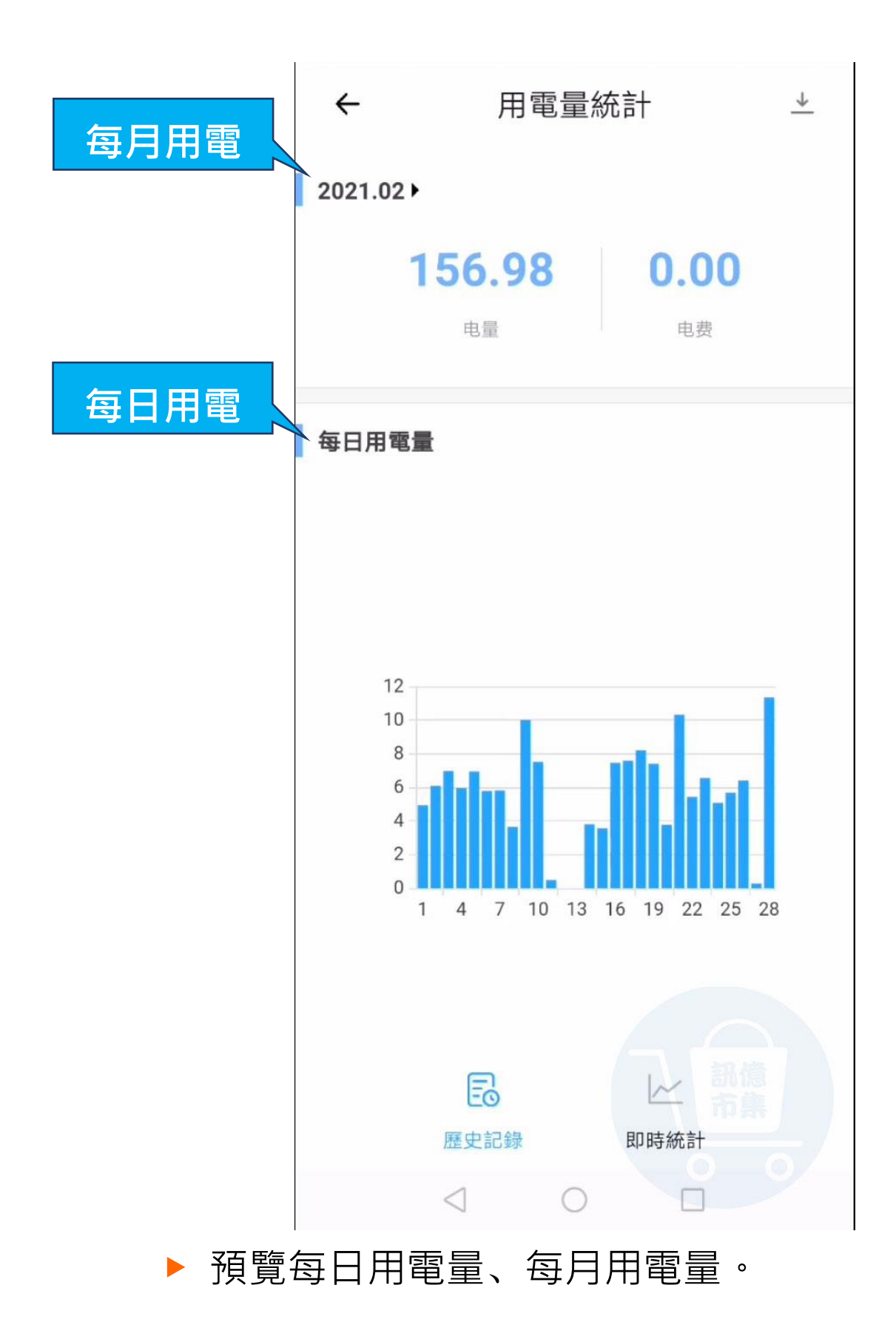

# 27

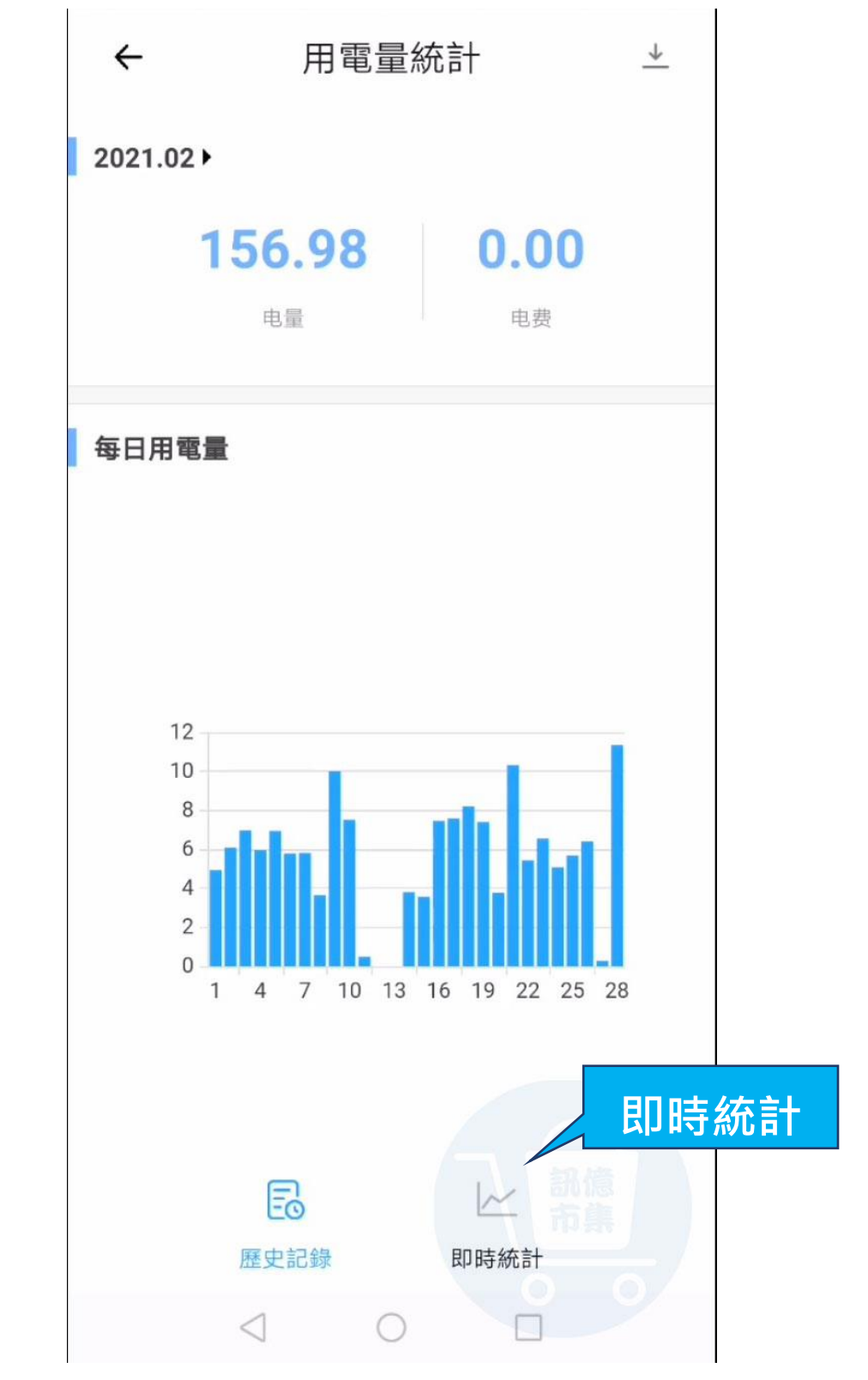

▶ 點擊『即時統計』。

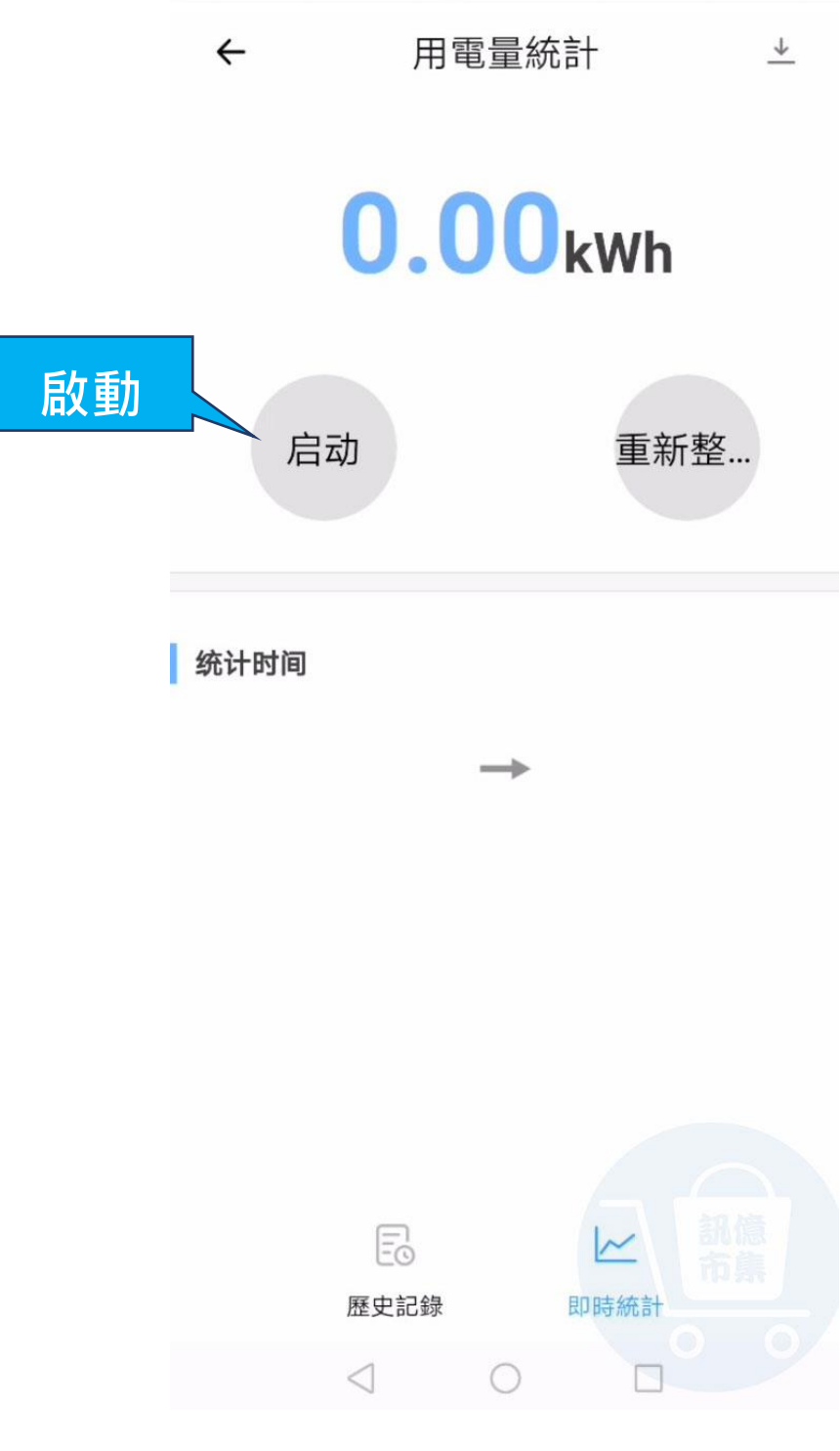

## ▶ 點擊『啟動』。

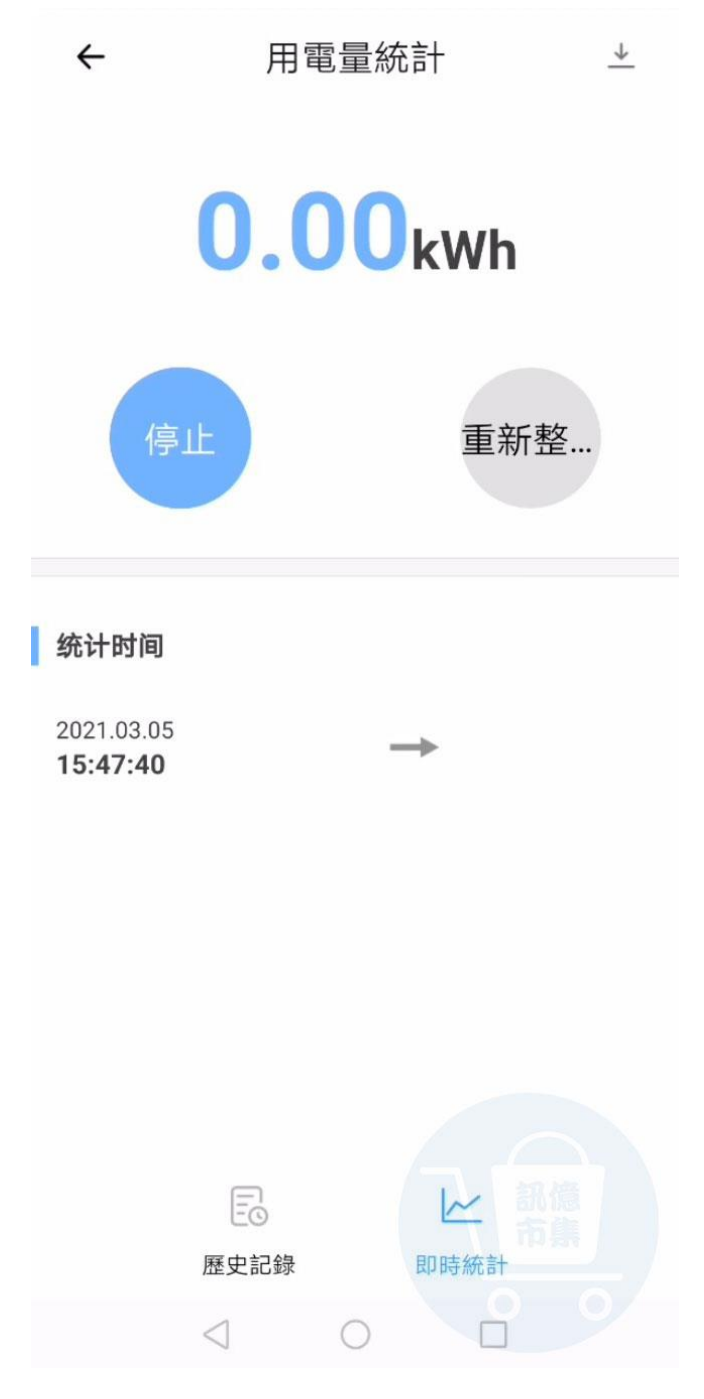

## ▶ 按下啟動, 當下開始統計用電量。

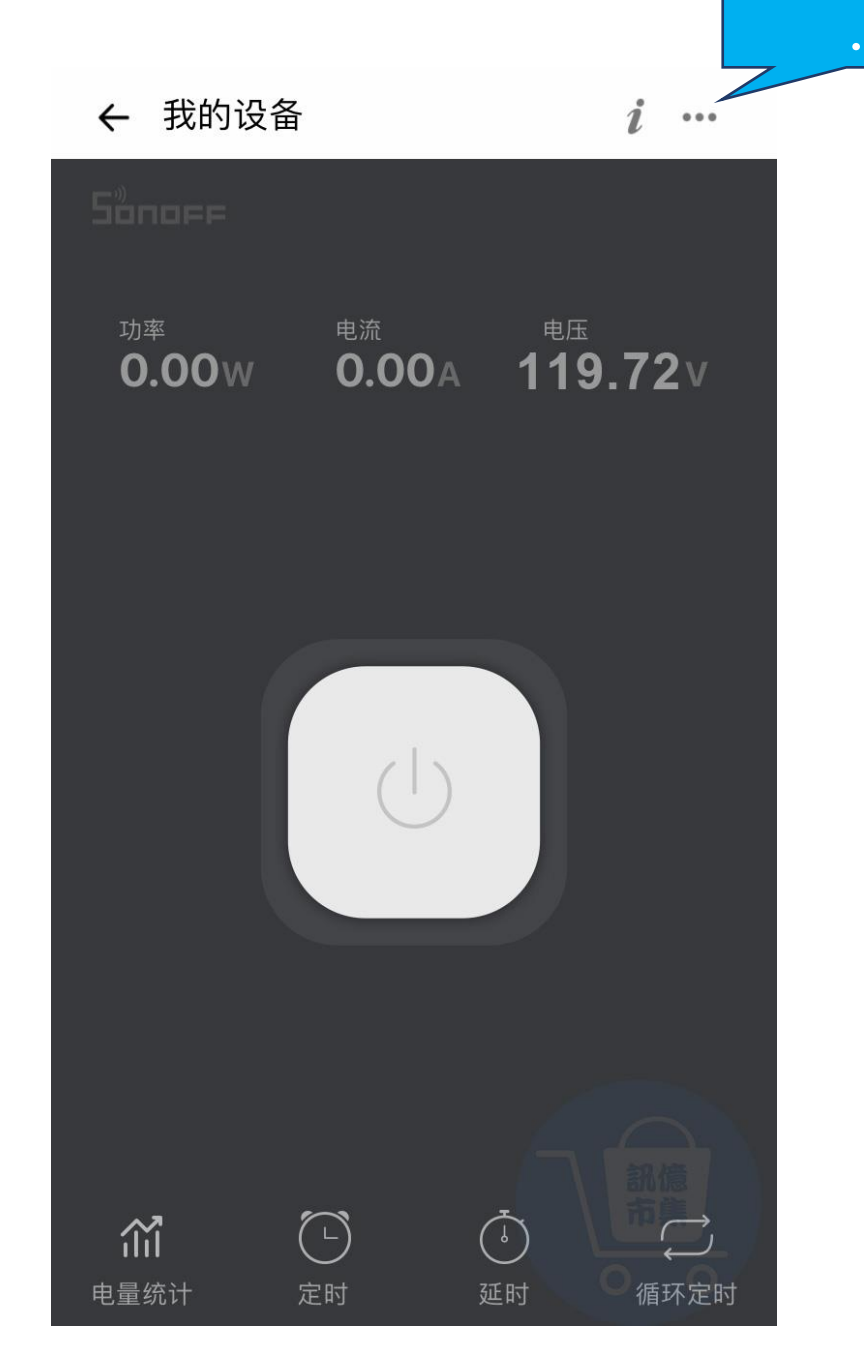

▶ 點擊『…』。

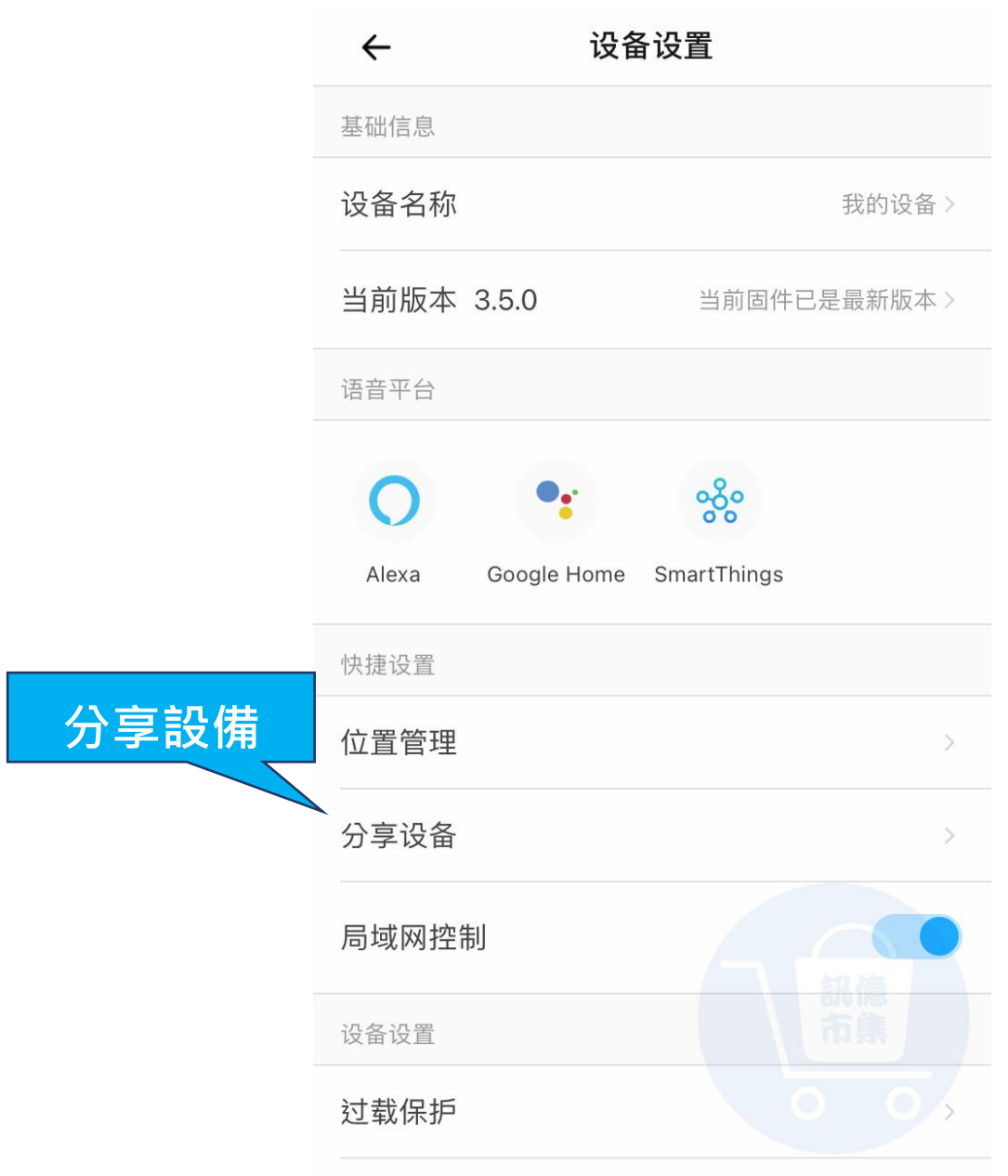

▶ 『分享設備』。

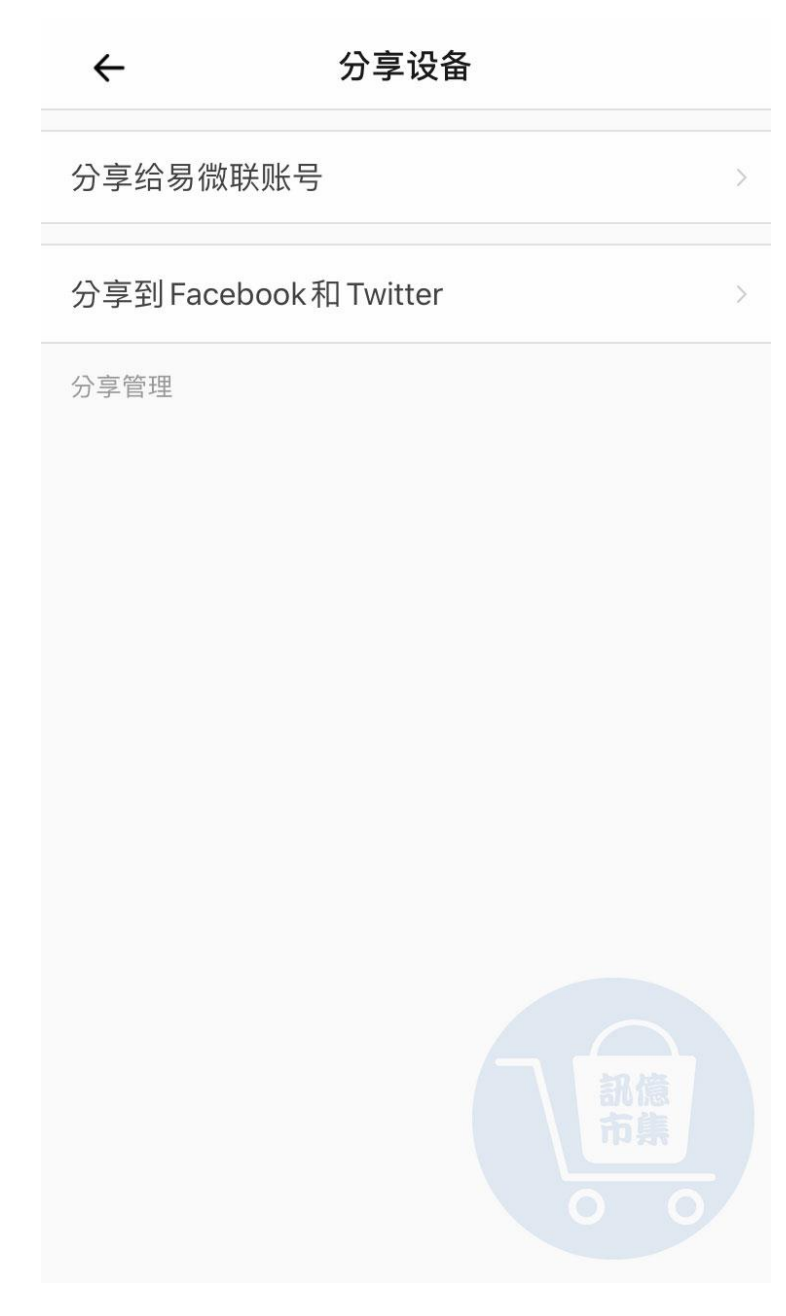

▶ 選擇分享的易微聯帳號,分享方式。

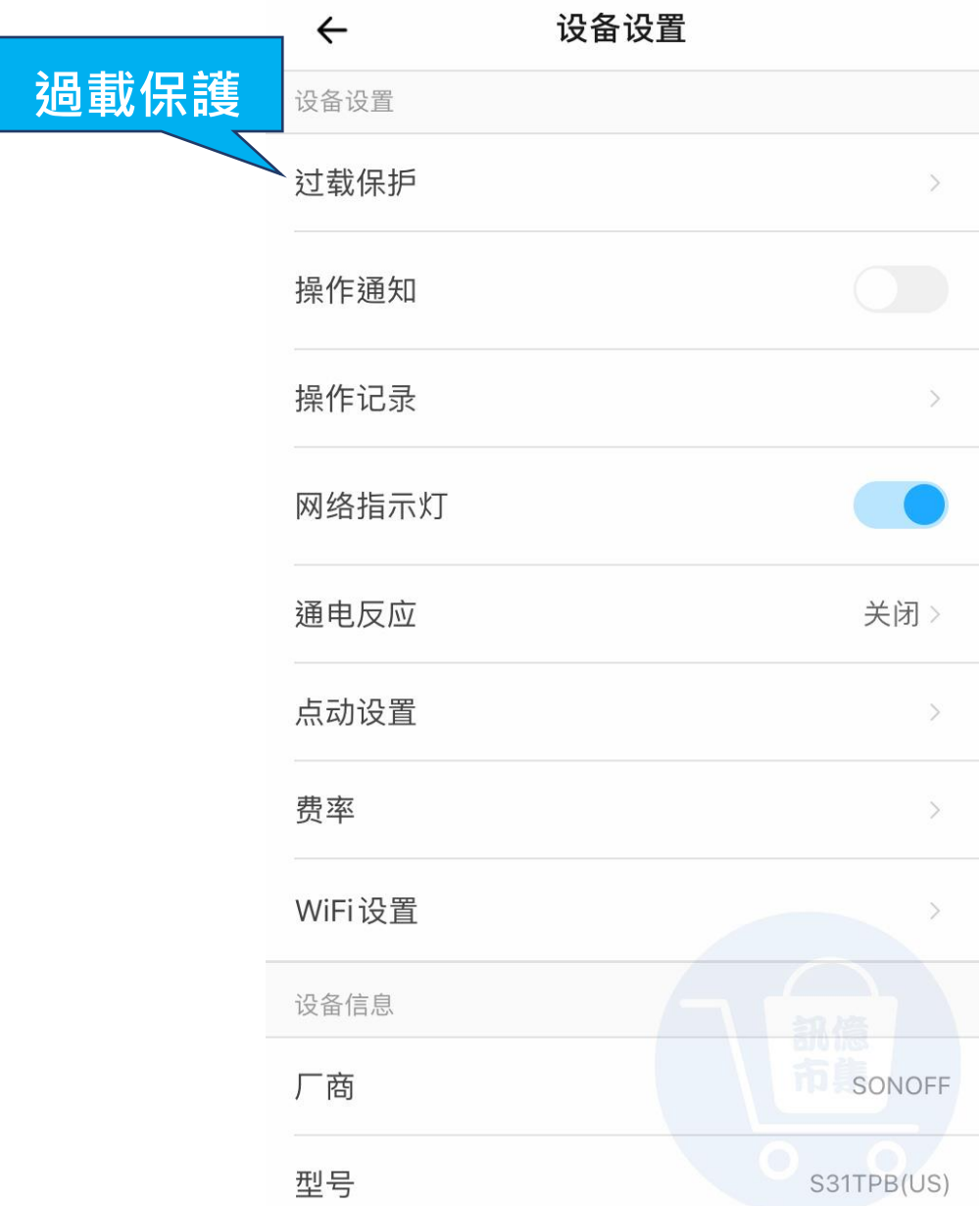

▶ 點擊『過載保護』。

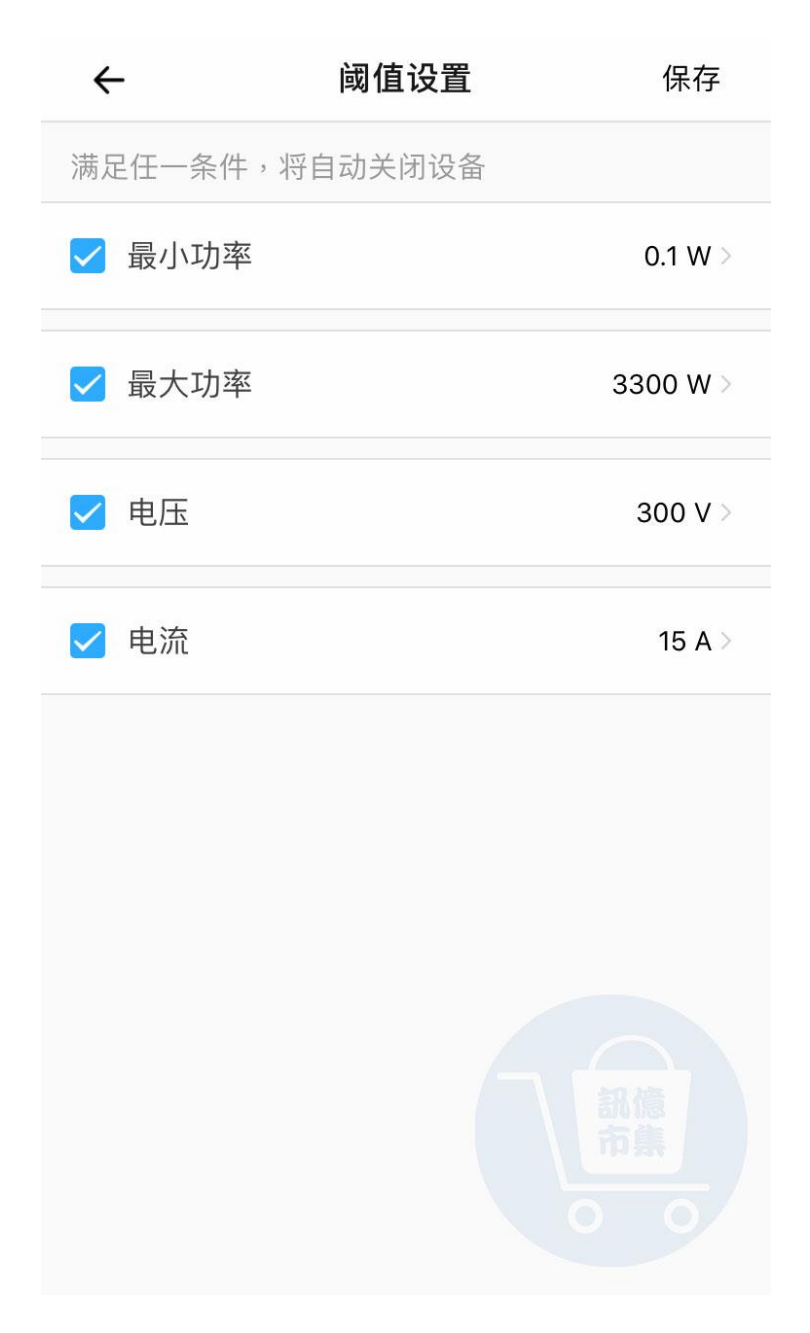

▶ 閥值設置。

## 只要觸發到以上任何一個條件,電錶就會自動關閉,

### 確保不讓電錶過載發生危險,點擊『保存』。

更多使用技巧:可以參考 YT 分享影片,記得(按讚)(訂閱)(開啟小鈴鐺) <https://youtu.be/NHKHTv-b-Ac>